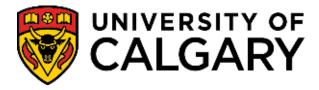

# **Student Administration**

**Training Guide** 

**Scheduling** 

# **Table of Contents**

| 1 – Buildings & Facilities                          | 4 |
|-----------------------------------------------------|---|
| Building Table                                      | 4 |
| Facility Table                                      | 5 |
| Room Characteristic Table                           | 6 |
| Classroom Search Tool (Calendar-Scheduling Webpage) | 6 |
| 2 – Instructors                                     | 8 |
| Search/Match                                        | 8 |
| Basic Search                                        |   |
| Basic Search - Search Results                       |   |
| Ad Hoc Search                                       |   |
| Ad Hoc Search - Search Results                      |   |
| Save Your Searches                                  |   |
| Instructor/Advisor Table                            |   |
| 3 – Subjects                                        |   |
| Academic Subject Table                              |   |
| 4 – Course Catalog                                  |   |
| View Courses                                        |   |
| 5 - Course Requirements (Requisites)                |   |
| Class Registration Information                      |   |
| 6 - Schedule of Classes                             |   |
| Schedule New Course                                 |   |
| Maintain Schedule of Classes                        |   |
| Schedule Class Meetings                             |   |
| Alternate Weeks                                     |   |
| Update Sections of a Class                          |   |
| Adjust Class Associations  View Class Meetings      |   |
|                                                     |   |
| <b>7 – Dynamic Class Dates</b>                      |   |
| 8 – Combined Sections                               |   |
| Identify Combined Sections                          |   |
| ·                                                   |   |
| 9 - Class Cancellation                              |   |
| Notify Students                                     |   |
| Cancelling a Class                                  |   |
| 10 – Course/Class Inquiry Screens                   |   |
| Class Search                                        |   |
| Browse Catalog                                      |   |
| 11 – Unlock Resource Queue                          |   |
| Unlock Resource Queue                               |   |
| 12 – Scheduling Reports and Oueries                 |   |
|                                                     |   |

| Appendix II – Instructor Roles | 99 |
|--------------------------------|----|
| Appendix I - Help              | 98 |
| Queries                        | 97 |
| Scheduling Reports             | 96 |

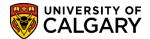

# 1 – Buildings & Facilities

A user can find out information about buildings and rooms on campus by accessing these tables:

## 1. **Building Table**

This displays a list of buildings on Campus.

## 2. <u>Facility Table</u>

This displays each Facility/Room and the associated characteristics of each facility within buildings on campus.

## 3. Room Characteristic Table

Room Characteristics refer to built-in features, such as network connections and overhead projectors.

## 4. Classroom Search Tool

This tool offers detailed information about all general assignment rooms (centrally-scheduled rooms).

These tables are maintained by the Scheduling Office. There is view only access for Department and Faculty schedulers.

# **Building Table**

This is the list of buildings on Campus. Only when a new building has opened for scheduling use will it be added to the Student Administration System.

# **Navigation:**

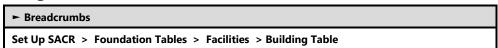

## **Building Table**

## **Building Table**

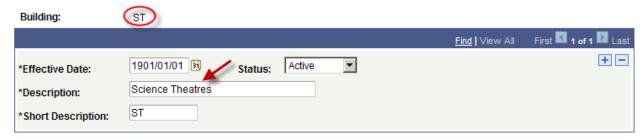

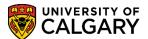

# **Facility Table**

This is the list of facilities (rooms) with associated room characteristics within buildings.

# **Navigation:**

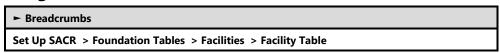

## **Facility Table**

Stored in this table is general information about a facility, such as building, room number, location, facility type, capacity, etc.

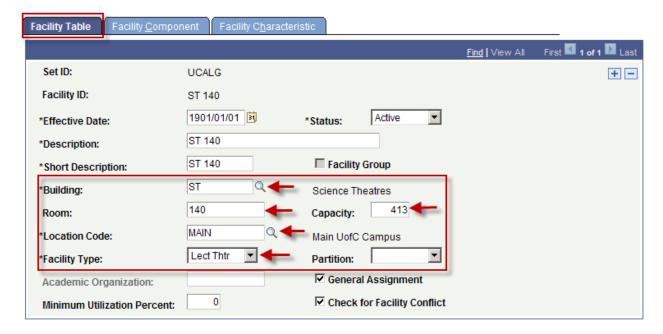

## **Facility Characteristic**

Facility Characteristics refer to specific features of a room that may be necessary for a certain type of presentation. Examples include Blackboard, Tiered Seating, Variable Light (Dimmer Switch), Whiteboards etc. **Note:** Click View All to see all characteristics.

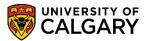

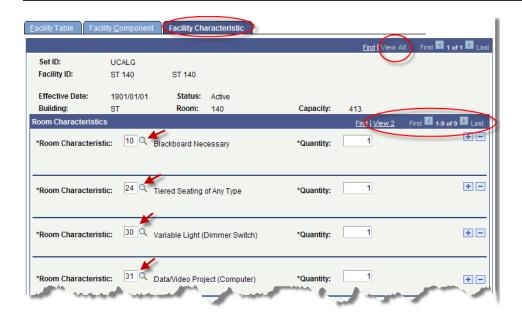

## **Room Characteristic Table**

This table contains the list of possible Room Characteristics and can be used to find the description for the characteristic.

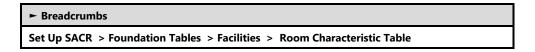

#### **Room Characteristic Table**

#### **Room Characteristics Table**

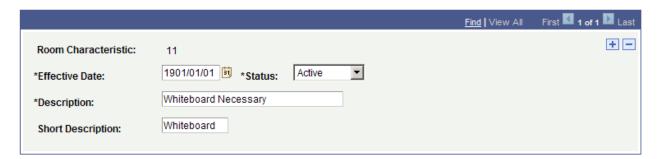

# **Classroom Search Tool (Calendar-Scheduling Webpage)**

Select criteria in the Search Tool below to find out more about University of Calgary instructional spaces. Click on the Room Number of each space to see more information, including photos.

Click on the Interactive Room Finder URL to locate each space on campus: <a href="http://www.ucalgary.ca/calendar-scheduling/classroom-search-tool">http://www.ucalgary.ca/calendar-scheduling/classroom-search-tool</a>

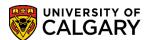

| Classroom Search Tool |                          |         |   |                  |                       |   |  |  |
|-----------------------|--------------------------|---------|---|------------------|-----------------------|---|--|--|
| Campus<br>Main 🔽      | Building Name<br>- Any - |         | V | Capacity - Any - | Chair Type<br>- Any - | V |  |  |
| Desk Type<br>- Any -  | ~                        | - Any - |   | Se               | earch                 |   |  |  |
| Select any filt       | ter to see results       |         |   |                  |                       |   |  |  |

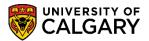

# 2 - Instructors

Prior to the Schedule of Classes being created, each Academic Organization will need to update/create a list of available instructors. This allows the Department/Faculty schedulers to select an instructor from that list for their specific classes.

## 1. Search/Match

Prior to adding an instructor to the system it is critical to complete a check see if the person already exists in the Student Administration System. This is check is completed using Search/Match.

## 2. Instructor/Advisor Table

By associating instructors to the Academic Organization(s) in which they teach, Department and Faculty schedulers will have a filtered list when assigning instructors to classes.

# Search/Match

Prior to adding an individual to the database, it is <u>imperative</u> the Search/Match process be completed to check to see if the person already exists in the database to prevent the creation of duplicate ID's.

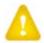

**Important Note**: The process for merging duplicate ID's is manual and **very** labor intensive. Search/Match must <u>always</u> be performed.

Search/Match can be accessed from a number of components in PeopleSoft:

Campus Community > Personal Information > Search/Match Campus Community > Personal Information (Student) > Search/Match Student Admissions > Application Entry > Search/Match

# **Navigation:**

► Breadcrumbs (For this example we will use the following Navigation):

Campus Community > Personal Information (Student) > Search Match

Search/Match uses a combination of **Search Type** and **Search Parameter** to search the database for a person or organization.

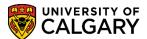

#### Search/Match

Enter any information you have and click Search. Leave fields blank for a list of all values.

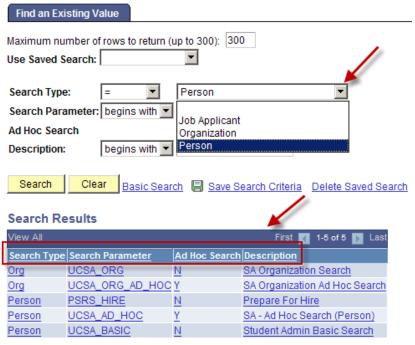

### ♦ Notes:

- ► Select the type of Search you wish to perform.
- ► Select 'Person' from the list of choices in the Search Type drop down list.
- ► Click the Search button to display the Search Parameters.

The types of searches that display are based on the security assigned to you. Schedulers with the appropriate Timetabling role can perform either the Student Admin Basic Search or the SA-Ad Hoc Search (Person).

**Student Admin Basic Search** - you must know specific information about the person; last name, first name and/or birth date.

**SA - Ad Hoc Search (person)** – this search is based on the information you have available.

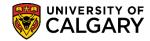

## **Basic Search**

In order to perform the Basic Search, specific Search Criteria is required.

### Search Criteria

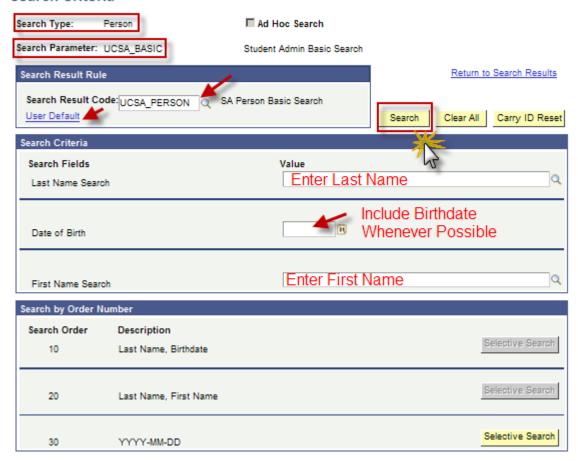

## ♦ Notes:

- ► Click the User Default link to default the Search Results Code. Once the Search Results Code is set, the code automatically displays when you return to this page.
- ► The Basic Search requires the Last Name (the <u>full</u> last name must be entered), First Name (the <u>full</u> first name must be entered) and/or birth date.
- ►Click the Search button.

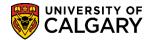

## **Basic Search - Search Results**

#### **Results**

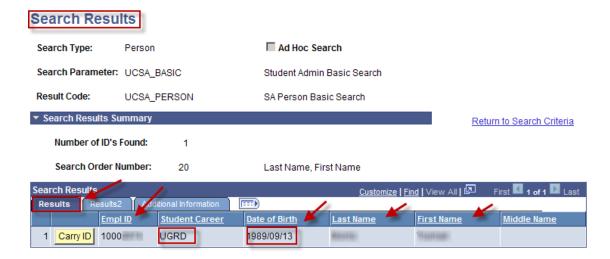

#### Results2

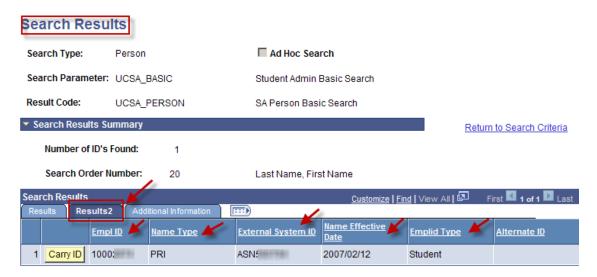

#### **Notes:**

- ► Carry ID auto populates the emplid field
- ► External System ID is the Alberta Student Number

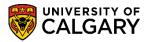

## **Ad Hoc Search**

The Ad Hoc Search provides some flexibility in the Search/Match process as this search is based on the information you have available. To make the search as effective as possible, you should define the search by entering as much search criteria as possible. *Again, entering the birth date of the individual is strongly encouraged*.

## Search Criteria

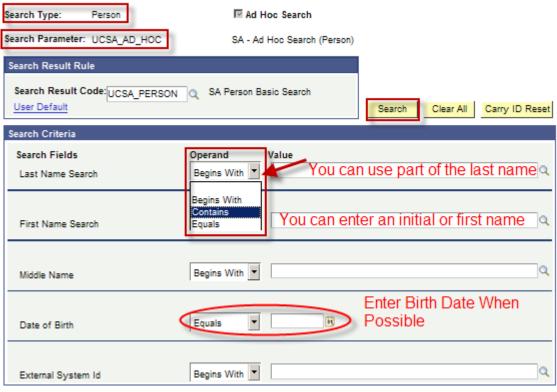

### **♦ Notes:**

- ► Enter the information you have available; Last Name, First Name, Middle Name, Date of Birth or the External System ID (*Alberta Student Number*).
- ► The Operand field enables you to perform a search that "begins with", "contains", or "equals" the search value that you enter.
- ► Names converted by Human Resources do not necessarily contain the full middle name. Often this field was populated with initials (first name/surname) and therefore if a middle name is specified, a valid match may not be found. Therefore for an initial search, do not to specify a middle name.
- ► Click the Search button.

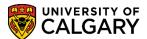

## Ad Hoc Search - Search Results

## **Results**

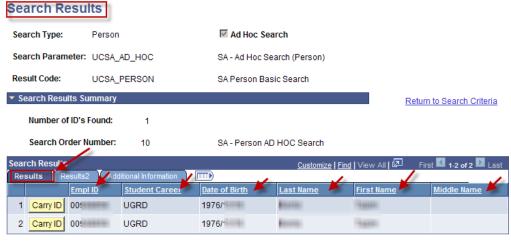

#### Results2

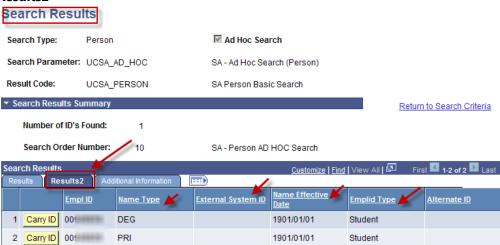

## **Important Note:**

If no 'Search Results' are returned, the message below will display.

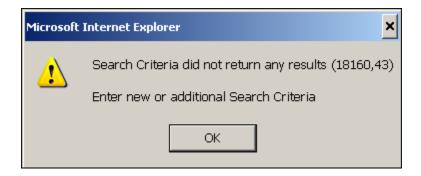

# **Training Guide**

# **SA – Timetabling**

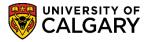

If the message is received when using the 'Basic' search, try the 'Ad Hoc' search. If the message is received after searching with both the 'Basic' and 'Ad Hoc' searches, try refining your search. In some cases the person exists but their name is incorrect, attempt another search using just the following:

- > Search on birth date only.
- > Search on Surname only.

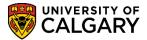

## **Save Your Searches**

Saving the searches in Save Search Criteria allows quick access when completing either Basic or Ad Hoc Search/Match. Using Save Search Criteria reduces navigation through many components.

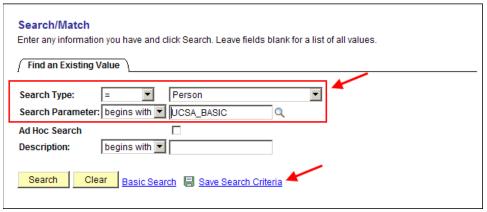

#### **♦ Notes:**

- ►To 'save' the search, select the Search Type 'Person'.
- ► Use the Look Up tool to display the Search Parameters list.
- ► To Save the Basic Search, select the Search Parameter: UCSA\_BASIC (Student Admin Basic Search) from the Look Up list.
- ► To Save the Ad Hoc Search, select the Search Parameter: UCSA\_AD\_HOC (SA AD Hoc Search (Person) from the Look Up list.
- ► Click the Save Search Criteria link.

### SA - Timetabling

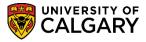

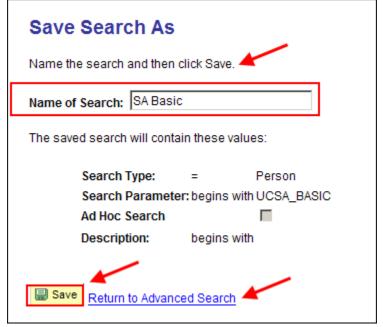

#### **♦ Notes:**

- ► Name the Search and then click the Save button.
- ► Click the link Return to Advanced Search. The saved search displays in the Use Saved Search field.

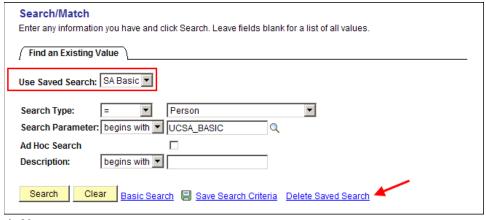

## ♦ Notes:

- ► **To Delete Saved Search:** Click the Delete Saved Search link to delete the saved search. Note this action is immediate.
- Saving the Search and adding Search/Match to your Favorites list will make the Search/Match process more efficient. Using Favorites reduces navigation through many components.

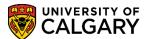

## Instructor/Advisor Table

# **Navigation:**

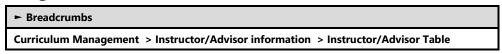

## **Instructor/Advisor Table**

The Instructor/Advisor Table is used to enter and view the list of available instructors for an Academic Organization based on the criteria entered on the Approved Courses tab.

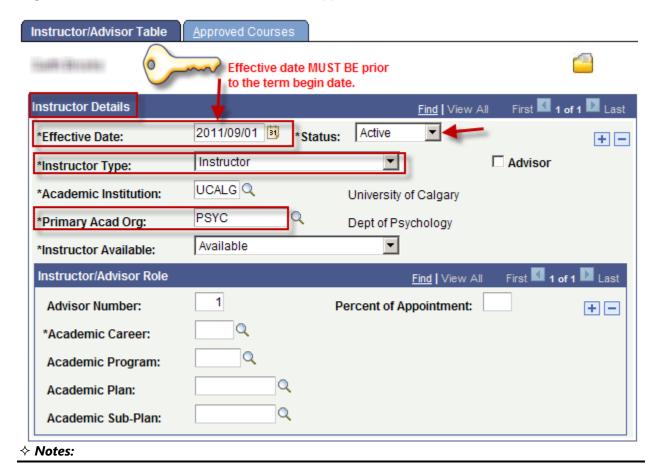

## ► Primary Acad Org

This is the Department or Faculty that is the 'home' Department or Faculty of the instructor.

#### ►Instructor Available

This value is for information purposes only and does not restrict scheduling assignments.

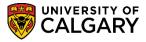

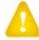

## **Important Notes:**

The Effective Date *must* be before the term 'begin date' in order for that instructor to be on the list to assign classes for that term. For example, if the instructor's status needs to be changed mid-term the effective date would still be January 1 for Winter, May 1 for Spring, July 1 for Summer or September 1 for Fall.

When adding the instructor after the term has started, the **Effective Date must be changed to a date prior to the term begin date as previously mentioned before saving the record.** If the date is not changed and you have saved the record, contact the Scheduling Office to change the date for you.

When the instructor has more than one ID, make sure they are set up with the appropriate ID number – use the Staff ID not the Student ID.

## **Approved Courses**

This page contains the approved Academic Organization(s) that an Instructor can be assigned to on the Schedule of Classes. If this page is left blank, the instructor will **not** show up on the list of available instructors.

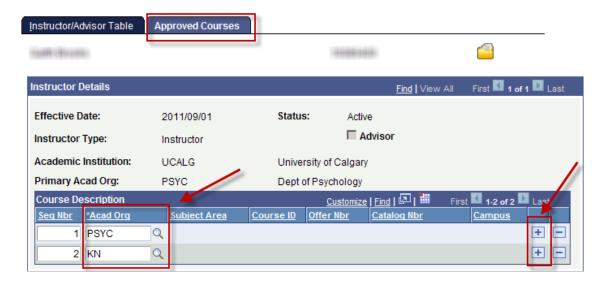

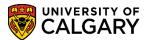

## **Inactivate Instructors/Advisors**

Faculty/Department schedulers are responsible for updating the Instructor's 'Status' when required (for example, when the instructor leaves the U of C) **permanently**. Use this feature when the instructor/advisor will not be returning in the foreseeable future.

The instructor is not 'deleted' from the table. Instead the 'plus' sign is used to add a new row so the history of the instructors record is maintained.

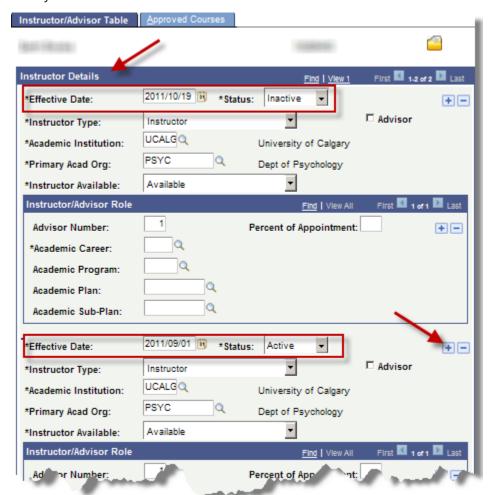

#### ♦ Notes:

► Effective Date – again the effective date must be set prior to the term begin date for the term the instructor's status is changed.

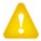

**Note**: Effective Date must be unique from the previous row. For example if the previous row Effective Date was Jan 1 and the instructor status changed midterm, the Effective Date could be January 2nd but not January 1st.

► Status – select the appropriate value to reflect the instructor's status; 'Active' or 'Inactive'.

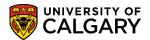

# 3 - Subjects

Within the timetabling module, Subjects must be identified in order to be included in the Course Catalog for scheduling. The Academic Subject Table component is used to add and maintain Subjects.

## a) Academic Subject Table

This component stores the approved subjects at the University of Calgary. This Section will be maintained by the Scheduling Office. View only access for Department and Faculty schedulers.

# **Academic Subject Table**

This approved list of Subjects can be used to find the description of a four letter subject code.

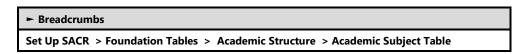

## **Academic Subject Table**

Within this page, all information about the Subject is located.

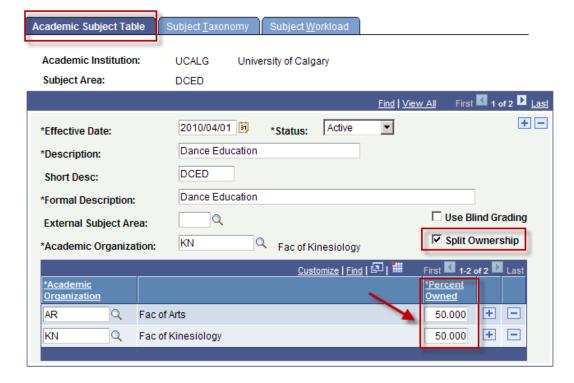

#### ♦ Notes:

► If a Subject is owned by multiple academic organizations, that information is displayed here.

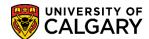

# 4 – Course Catalog

The Course Catalog is the equivalent to the Courses of Instruction section in the University Calendar. Scheduling staff maintain the Course Catalog based on GFC approved changes to University courses.

## 1. How to View Courses

Scheduling staff enter information into the Course Catalog when new courses are added and maintain the Course Catalog when changes are made to existing courses.

## 2. Course Attributes

Course Attributes identify a number of characteristics of a course for reporting and custom processing – GFC hours, FCEF, etc. Course attributes can apply at the course or class level.

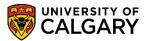

## **View Courses**

The Catalog Data stores the basic information about a course.

# **Navigation:**

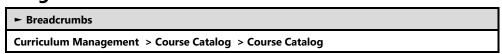

## **Catalog Data**

The Catalog Data page stores the title, course description, units, contact hours, grading basis, course attributes, etc.

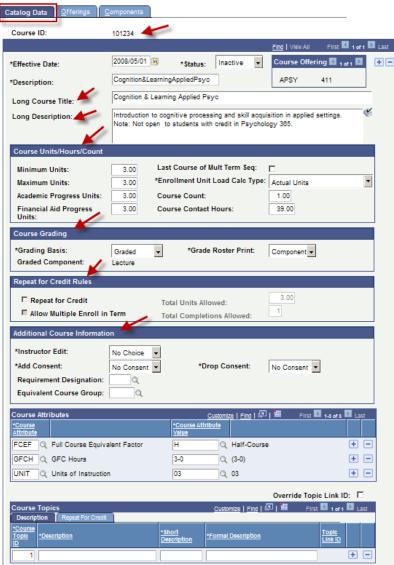

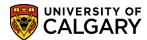

#### **♦ Notes:**

#### **►**Course ID

Every course has a unique Course ID number that is used throughout the system.

#### ► Course Units/Hours/Count

Min/Max Units store the range of approved Academic Units (GFC Hours). At the University of Calgary, the minimum and maximum units will be the same value. The Academic Progress Units are used to calculate the fee for the course and for academic load.

## **►**Course Grading

This is the grading basis for each course based on the GFC approved grading basis.

## ► Repeat for Credit Rules

The repeat for credit basis must be indicated for formal and informal decimalized courses to allow students to repeat decimalized courses more than once and multiple times in one term.

#### ► Additional Course Information

If a course requires consent for the student to add or drop a class, the Consent field will be set. This can be set to Department Consent or Instructor Consent or left as No Consent.

#### **►**Course Attributes

Courses can have unique identifiers that are categorized as course attributes. Courses can have more than one course attribute, such as GFC Hours and Full Course Equivalent Factor.

## **►**Course Topics

Course topics need to be identified for informal decimalized courses. These will copy from term to term. New topics will be added to the Course Catalog by the Scheduling staff based on requests from Department/Faculty schedulers. All 3xx, 4xx and 5xx topics (5xx with a cap of more than 1) have to be requested via the scheduling website, approved by the AD and then approved by Admissions before they can be added.

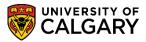

## **Offerings**

The offerings page contains the catalog number, course offering number, subject area, academic group, academic organization, enrollment requirement group, and course approved status.

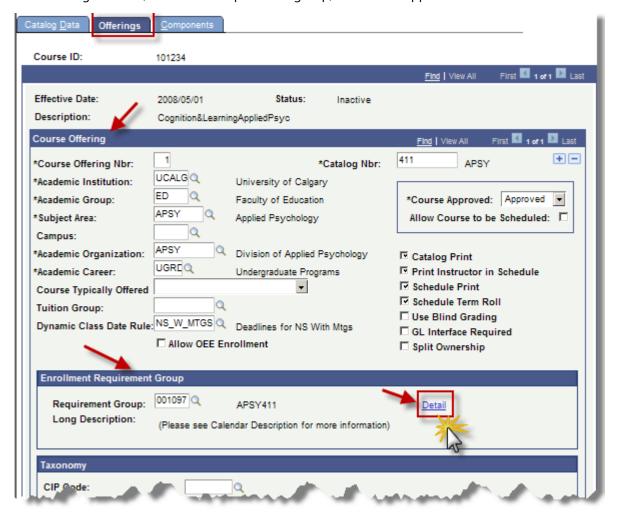

## **Enrollment Requisite Summary:**

**Enrollment Requisite Summary** 

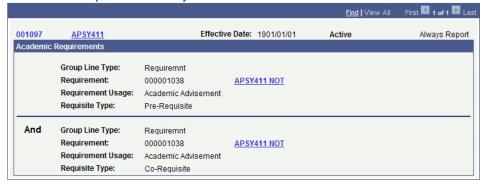

## ♦ Notes:

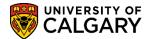

## **►** Course Offering Nbr

The course offering number is used when two courses can be stored under the same title, same offering, same content, but as a different subject/catalog number/academic organization, i.e. cross-listed courses.

## ► Catalog Nbr

This field identifies the catalog number for the subject, i.e. 411 for ASPY 411.

## **►**Course Approved

The course approved field must be set to the 'Approved' status. This enables the course to be scheduled. High school courses will be set to 'Pending' to prevent these courses from being scheduled.

## **►** Dynamic Class Date Rule

This is used to define the Default Date rule for use if the class is scheduled during a dynamically dated session. This will also be the Default Dynamic Date Rule Used when Defining Dynamic Class Dates. Refer to: *Dynamic Class Dates*.

## ► Enrollment Requirement Group

The enrollment requirement group is the requisite that restricts enrollment based on the pre- or corequisite, academic level (year of program), etc. that has been approved for the course.

The Detail button is used to display the Enrollment Requisite Summary which references the pre- and co-requisites the student requires to take the course.

## **Components**

The Components page stores the components of the course (i.e. lecture, lab, tutorial), final examination indicator and D2L information.

# **Training Guide**

## **SA - Timetabling**

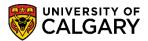

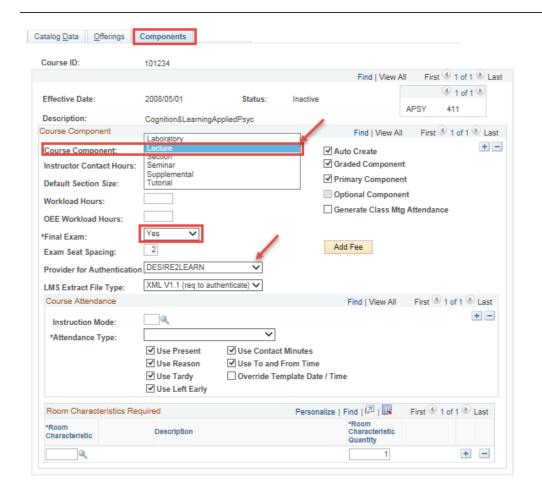

## ♦ Notes:

#### ► Final Exam

The **Yes** value enables final exam scheduling. *See Module: Exam Scheduling.* If your role requires you to schedule Exams, you are encouraged to review the Job Aids and online learning available on the Student and Enrolment Services training website.

#### Final Exam: Yes

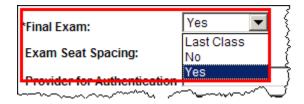

The **No** value indicates that this component has no final exam.

**Last Class**: Indicates that a final exam is taken in the last regularly scheduled class (as opposed to during final examination week).

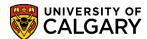

# 5 – Course Requirements (Requisites)

Information that restricts student enrollment in courses and classes must be added to the Course Catalog. This is accomplished by setting enrollment and requisites. Requisites are:

- restrictions
- pre-requisites, co-requisites, and anti-requisites
- can be set at the course or class level
- can apply to more than one course or class

Enrollment requirements are maintained by Scheduling staff.

The following components can be used to view requirement information:

## 1. Class Registration Information

Class Registration Information provides a summary of reserve capacities, course/class restrictions, and enrollment statistics for courses and classes for a specified term.

## 2. <u>UofC Requisite Summary</u>

The Requisite Summary brings the requisite data contained on numerous pages in the Student Administration system together into one view.

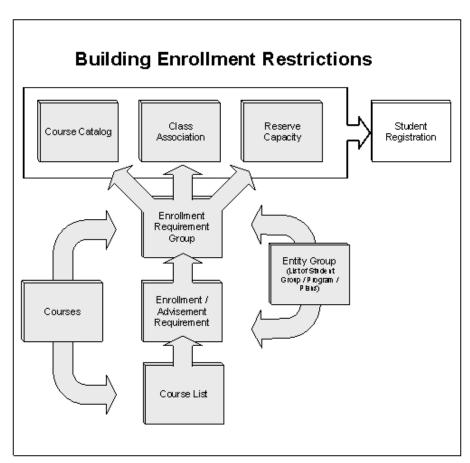

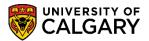

# **Class Registration Information**

This screen pulls together information for a course for a given term and includes links to course level requisites, class level requisites and reserve capacities.

# **Navigation:**

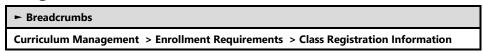

#### **Class Registration Information**

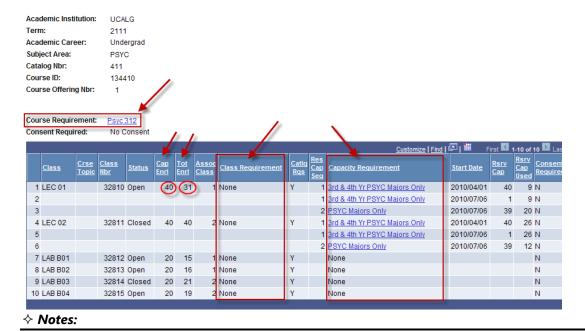

## **►** Course Requirement

This link displays the Course Requirement set up as outlined in the UofC Calendar.

## **►**Class Requirement

This link (if applicable) displays the restrictions set at the class section level.

## **►**Capacity Requirement

The Capacity Requirement link displays the reserve capacities set at the class level that can restrict enrollment to certain groups of students for a certain period of time.

### ► Cap Enrl

This column shows the enrollment capacity for the section.

#### ►Tot Enrl

This is the total number of students enrolled in the class section.

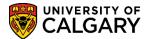

## **Requisite Summary**

The **Course Requirement link** provides pre-requisite and/or co-requisite information as outlined in the U of C Calendar. In this example, PSYC 312 is the pre-requisite for this course. **Note**: it is recommended that you do not navigate to the UofC Requisite Summary directly as it may be difficult to find the right record.

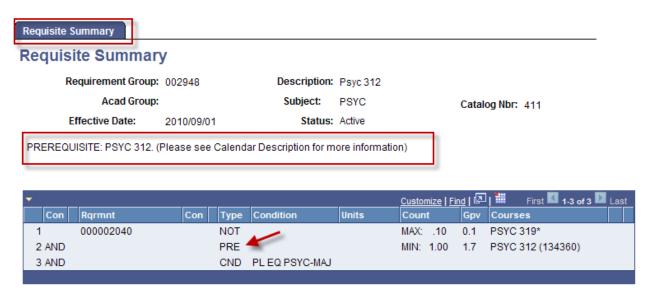

The *Class Requirement link* displays the restrictions at the Class level. In this example, this Class is restricted to PSYC Majors only.

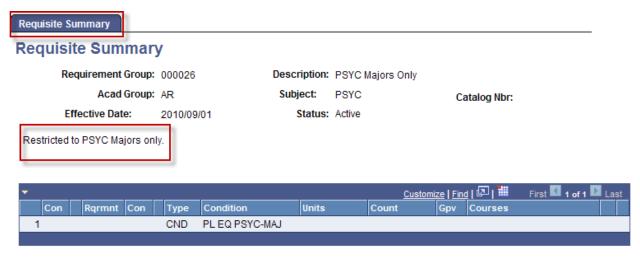

The *Capacity Requirement link* is used to view the reserve capacity set for the class for certain groups of students for a certain period of time. In this example the class is restricted to 3<sup>rd</sup> and 4<sup>th</sup> Year PSYC Majors only.

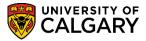

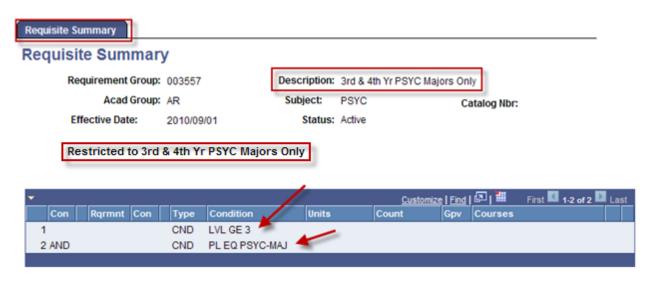

#### **♦ Notes:**

- ► A description of the prerequisite from the Calendar is contained above the grid and the grid itself provides detailed information about the prerequisite.
- ► Details of each prerequisite are described within brackets.

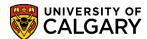

## 6 - Schedule of Classes

#### 1. Schedule New Course

The Schedule New Course component is used when class sections have not yet been scheduled for a course in a term. This could include a new course or a course that was not offered in the prior term.

## 2. Maintain Schedule of Classes

The Maintain Schedule of Classes is identical to the Schedule New Course except that it is used for updating courses that are already scheduled in a term.

### 3. Schedule Class Meetings

Schedule Class Meetings allows users to make quick changes to the meeting pattern information and view enrollment information for individual class sections. It does not provide the ability to add new sections. Class sections that have alternating week meeting patterns can be created using the alternate week's page. Once a class section has been combined with one or more other sections, meeting pattern information can only be maintained through 'Schedule Class Meetings'.

## 4. **Update Sections of a Class**

This component provides a way to view the current enrollment numbers for a course and to update enrollment limits and section association/combinations. It allows users to easily change information about how sections are linked, along with auto enrollment and enrollment totals.

## 5. Adjust Class Associations

The Class Association page allows course information for the related class sections to be updated. Information like the Units, required components, and class restrictions can be controlled here. This update page will be restricted to Scheduling staff in Enrolment Services.

#### 6. Class Event Table

As classes are scheduled into rooms, an Event ID is assigned and a record of each date, room, start / end time is created, excluding those dates defined as holidays on the holiday schedule. This allows the system to perform room conflict checking when doing new bookings. The Class Meeting page allows users to view the listing of the current bookings.

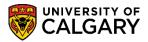

Prior to scheduling the classes for the term the Detailed Class Schedule report should be run in Excel to see what has been rolled forward from last year's schedule (see Scheduling Reports).

## **Schedule New Course**

Schedule New Course is used when class sections have not yet been scheduled for a course in a specific term.

# **Navigation:**

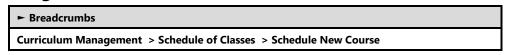

This search page is used to find the course that is going to be scheduled. The list will contain all approved courses for that term.

When the course does not display in the list, check the UofC Calendar to see if the course is still being offered. If the course is being offered, contact the Scheduling Office to have the course added.

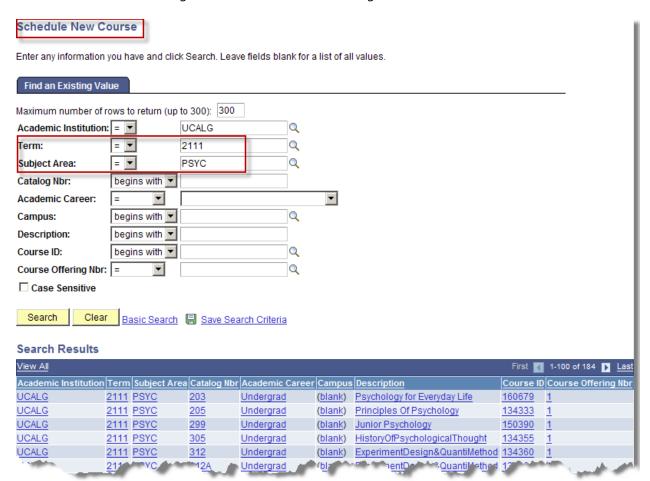

The following pages are used to create the class section(s).

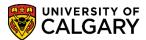

### **Basic Data**

The Basic Data page is the page where the session, class section, class type, associated class, campus, location, academic organization, instruction mode and start/end date information is specified.

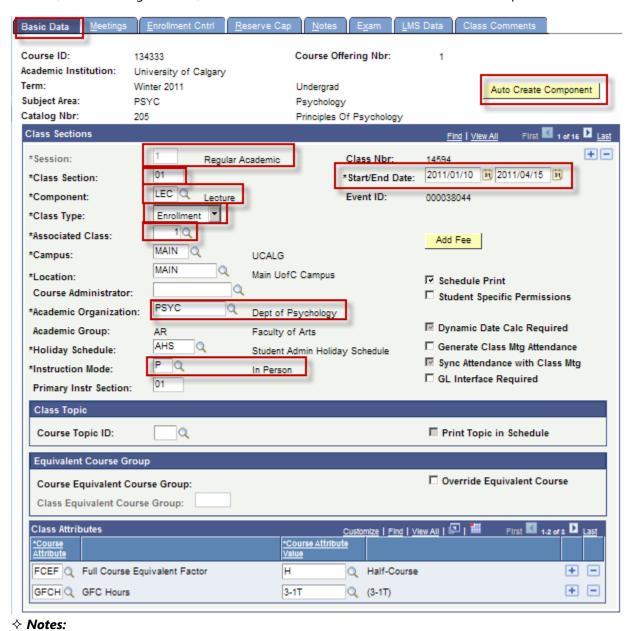

### ► Auto Create Component

The auto create component feature provides the ability for the user to click this button to have the system automatically create the components associated to the course. This was identified when the course was setup in the Course Catalog – see *Course Catalog*. Clicking the Auto Create component will create the blank components for the user to enter the information. If the components were not set up for auto create, this functionality will not work and the user will receive a message. Please contact the Scheduling

## Training Guide

### SA - Timetabling

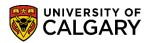

Office to have missing components added to course catalog. This feature can also only be used if the course has not been previously scheduled for the term.

#### **►**Session

This is used to specify the session the class will be offered in. The session defines the start and end dates for the class as well as the deadline dates (i.e. last day to add, last day to drop, last day to withdraw). Examples of different session types include: Regular Academic, Non-Standard, Group Study Program, Multi Term Part A, Multi Term Part B, Block Week, etc.

#### **►Class Section**

Class Section identifies the different section numbers. For example: a course may have 3 lectures, 6 labs, and 4 tutorials. Lectures are referred to as 01, 02; labs are referred to as B01, B02; tutorials are T01, T02 and seminars are referred to as S01, S02.

### **►**Component

The Component refers to the type of class meeting. Examples include: Lecture, Lab, Tutorial, Seminar, etc.

## **►Class Type**

There are two class types: enrollment and non-enrollment. If a course consists of only one component the class type will always be 'Enroll'. If the course has two or more components, then the class type must be set in conjunction with how the class associations enroll will be used. One of the components must be set to 'Enroll' and the other component(s) will be set to 'Non-Enroll'. For example, if a class has 3 labs and 1 lecture, the labs would be the enrollment section because the student would be registering based on the lab time, not the lecture.

#### ► Associated Class

Class associations are used to tie components together for enrollment purposes. This is the lecture/lab combination that students must register in. See Examples 1, 2, 3 and 4 for various scenarios. In Example #1, there would be 4 class associations set up for the course. In Example #2, there would only be one class association as it does not matter which lab goes with which lecture. Example #3, Topics courses, have a requirement of separate class associations. Example #4, courses with restrictions, also have a requirement of separate class associations.

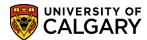

In Example #1, there would be 4 class associations set up for the course.

Example #1:

4 Lectures, 8 Labs – 1 Lecture to 2 Labs

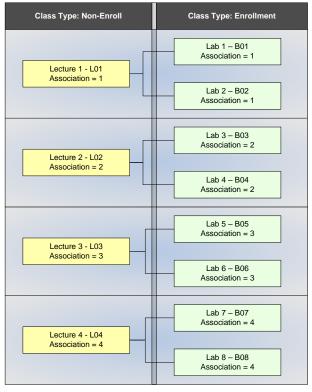

Example #1:

6 Lectures, 12 Labs - 1 Lecture to 2 Labs

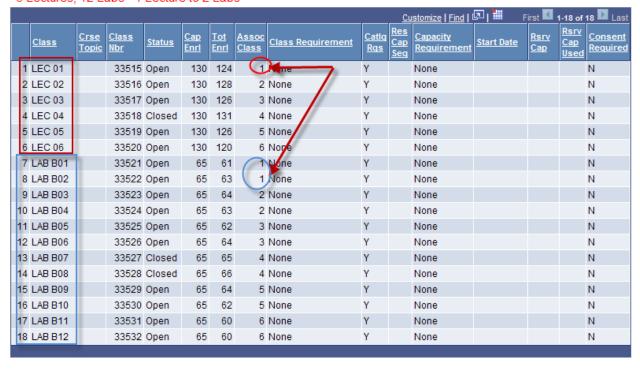

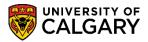

In Example #2, there would only be one class association as it does not matter which lab goes with which lecture.

Example #2:

4 Lectures, 8 Labs - Any Lecture to Any Lab

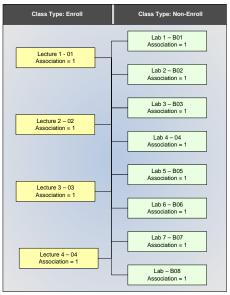

Example #2: 3 Lectures, 8 Labs – Any Lecture to Any Lab

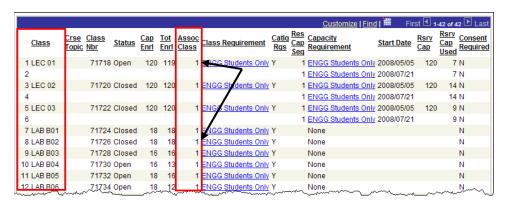

## **Important Note:**

Topics courses MUST have a requirement of separate class associations.

Example #3
Topics Course

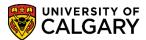

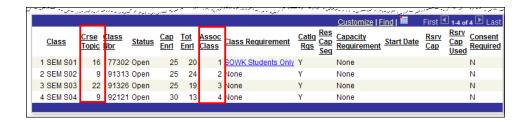

Courses with different sections restricted to different majors/minors must also have separate class associations.

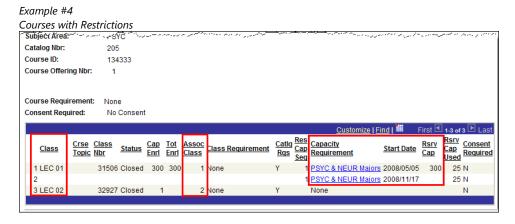

► Instruction Mode: It is critical to indicate the correct instruction mode as this affects fees for courses (e.g. Distance Education). Use the look up tool and select the correct Instruction Mode from the list of instruction modes. Please note there are some newly added instruction types that may affect the component and what was previously indicated so please update accordingly.

# **Training Guide**

## SA - Timetabling

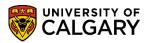

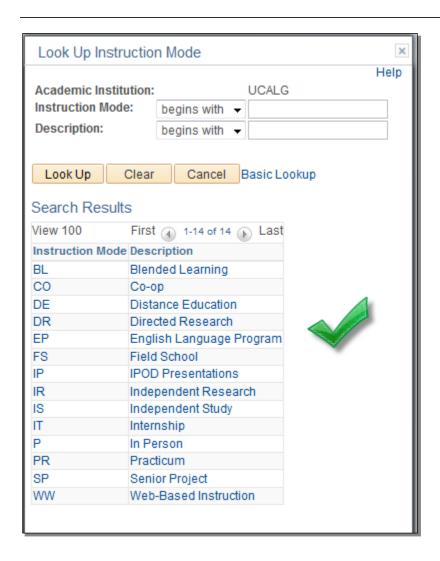

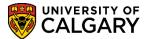

## Meetings

The meetings page allows Schedulers to schedule the times and days for class meetings, assign an instructor, and book departmental facilities.

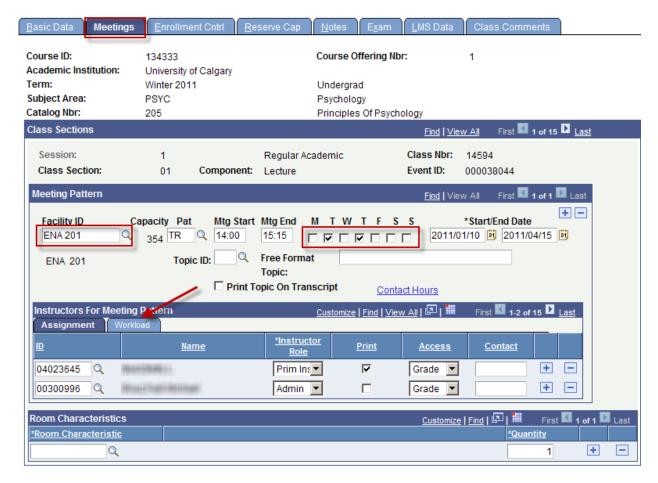

#### ♦ Notes:

### ► Facility ID

This is used to book the selected facility. Department/Faculty schedulers will be limited to select non-centrally controlled space only.

#### ► Instructors For Meeting Pattern

Instructors are associated to classes here. Only instructors that are associated to the same Academic Organization on the Instructor/Advisor Table will be available. If an instructor needs to be added, see *Instructors* for details.

## **►**Workload

This field is used to indicate the workload when the Instructor Role is Alt Instr (AL) or Simultaneous (SI) e.g. 50 for 50 per cent

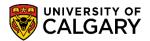

### **Important Notes:**

Instructor Role - see Appendix II.

The 'Access' field for Instructors **must** be set to '**Grade**' in order for them to access the Grade Roster in their Faculty Center.

Course Instructors who are Approvers may have

a) 'Admin' as their Instructor Role and 'App & Post' as their Access AND 'Prim Instr' as their Instructor Role and 'Grade' as their Access

<u>OR</u>

b) 'Prim Instr' as their Instructor Role and 'App & Post' as their Access.

In these cases, the Instructor will <u>not</u> be able to enter their own grades; their Grade Administrator will need to complete this for them. Once the grade entry is completed by the Grade Administrator the Instructor can, as an Approver; 'approve and post' the grades.

To request Approver/Administrator access, complete an IAM Request or contact the IT Support Center at 220-5555 or email <a href="mailto:itsupport@ucalgary.ca">itsupport@ucalgary.ca</a>.

If the course is taught on two different days, two different times, instructors <u>should</u> be listed in both sequences.

Maintaining instructor information is also critical for the Universal Student Ratings of Instructors (USRI). Instructors no longer teaching a course <u>must</u> be removed from the Meetings page.

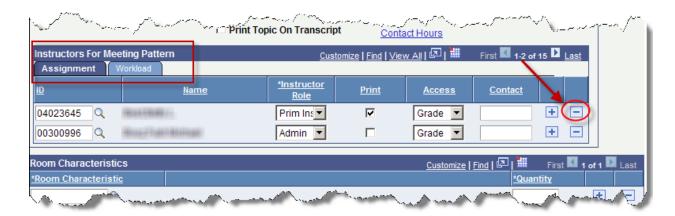

Instructors no longer teaching at the UofC must also have their 'status' updated to 'Inactive' in the Instructor/Advisor Table (reference Inactivate Instructors/Advisors).

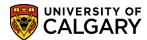

### **Enrollment Cntrl**

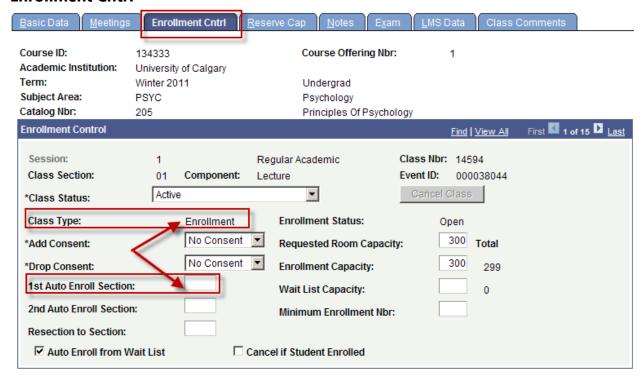

#### ♦ Notes:

## ►1st Auto Enroll Section/2nd Auto Enroll Section

Auto Enroll can be used to simplify registration when a course has more than one component and students must register in a specified combination. For example: LAB B01-B04 register in LEC 01, the LAB B01-B04 are set to auto enroll into LEC 01. Up to two components can be auto enrolled.

**Important Note:** The auto enroll information must be attached to the enrollment component. You can identify the enrollment component by referring to the Class Type field. Also refer to 'Basic Data, Class Type'.

#### ► Resection to Section

Enter the alternative section in which the system automatically enrolls a student if the selected section is full. The selected section and the resection to section class must be the same type and the class section number must be a higher value (i.e. resection  $01 \rightarrow 02$ , but not  $02 \rightarrow 01$ ).

#### ► Enrollment Capacity

The system populates the enrollment capacity by default from the default section size on the **Course Catalog page.** The Enrollment Capacity must be specified in order to have a room assigned; no cap, no room.

### ► Cancel if Student Enrolled

This is used as a safety mechanism so that a class cannot be mistakenly cancelled when students are enrolled. Therefore, unless cancelling a class in which students are already enrolled, you must leave this UNCHECKED. See Section: Class Cancellation.

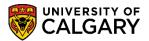

## **Reserve Cap**

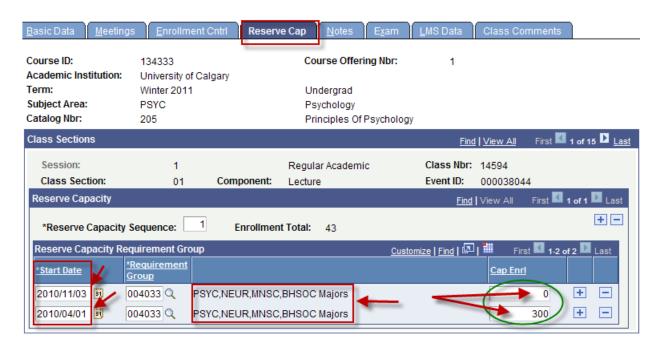

#### ♦ Notes:

- ► This page is used to reserve seats for different groups of students for certain periods of time. The example above illustrates as of April 1, 2010 there were 300 spaces reserved for PSYC, NEUR, MNSC, BHSOC Majors only. As of November 03, 2010 the reserve capacity was removed.
- ► The Reserve Cap page will only be updated by the Scheduling staff in Enrolment Services. All reserve capacities must be updated via the Scheduling website and approved by their Associate Dean and then by the Manager of Scheduling. When updating website, please indicate if they are to be deleted, updated or new reserve caps created.

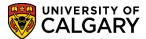

### **Notes**

Notes refer to the data that is displayed in the Schedule of Classes and Self Service. These can include pre-defined notes, or free-format text.

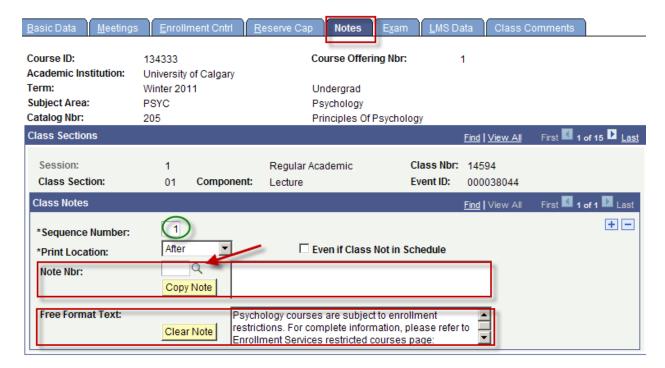

#### **♦ Notes:**

► The Notes page is for students use, not scheduling use and will not be checked by the Scheduling office for reserve capacities, fees, etc.

#### ► Sequence Number

The system creates a class notes sequence number. The number determines the display order of the class notes for a section if there are multiple notes. You can override this number.

#### ► Note Nbr

This allows you to choose a pre-defined note.

#### ► Free Format Text

Notes that will not be used repeatedly can be added to classes in the Free Format Text field.

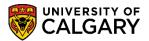

#### Exam

This page displays final examination details once the final exam schedule is posted by Enrollment Services staff. The Fall/Winter final examination schedule will be posted approximately six weeks after the start of classes. The Spring/Summer final examination schedule will be posted approximately three weeks after the start of classes. Staff have view access only.

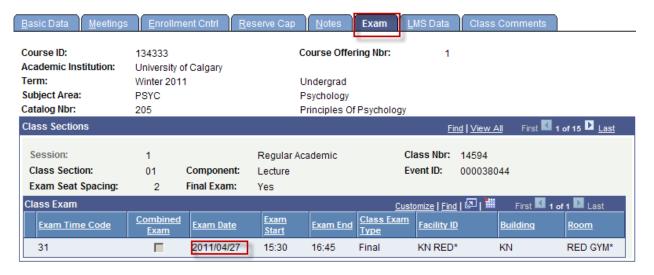

#### **Exam Info**

The Exam Info page is only available when the Examination Office opens access for individuals with the appropriate security to submit Final Exam requests. Final Examination deadline dates can be viewed on the Enrollment Services Faculty and Staff Exam Information web site <a href="http://www.ucalgary.ca/registrar/exams">http://www.ucalgary.ca/registrar/exams</a> you will be required to log in with your eID credentials.

The Exam Info page is used to enter Final Examination requests. Please reference the Student and Enrolment Services > Exam Scheduling Support Documents for the steps to enter and submit Final Examination requests and access Exam Scheduling Reports.

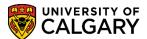

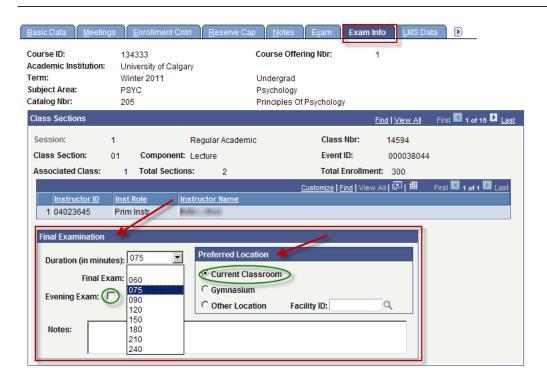

After enterting the duration in minutes (e.g. 180) the Final Exam indicates: Yes, indicating the final exam will be sheduled. It is important to change the perferred location as the default is the Current Classroom. Any specific notes can be entered (e.g. Double-spaced seating, etc.)

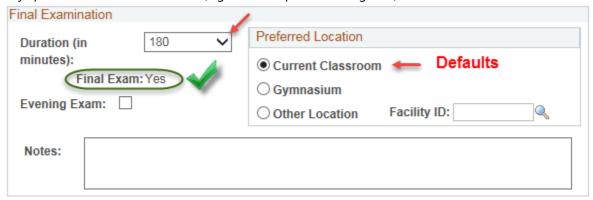

### ♦ Notes:

### **►** Duration

This allows you to specify the duration of the exam, for example, 180 would equal a three hour exam.

## ► Evening Exam

This checkbox can be used to indicate if the examination should be scheduled for an evening time.

### ► Preferred Location

Indicates the preferred location for the examination; this can be current classroom, gymnasium or another location can be specified. The default is current classroom.

### **Important Note:**

# **Training Guide**

## **SA - Timetabling**

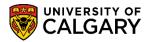

When Current Classroom is specified, this means the examination will be scheduled in the classroom currently being used for this class. If you wish to schedule the final exam in the Gymnasium or Other Location, you <u>must specify</u> the preferred location.

## **►**Notes

The Notes field is used to advise the Examinations Office of any particular requirements for the exam or other important information.

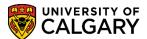

## **LMS Data**

This page is for view purposes only. The values default based on the class information. The LMS URL refers to the main Desire2Learn (D2L) login page.

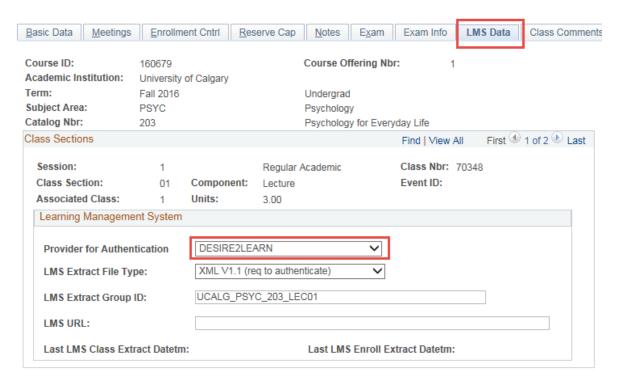

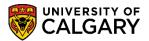

#### **Class Comments**

The Class Comments page is used to convey important information to the Scheduling Office. Distance fees, otp fees, supplementary fees, classes scheduled back to back, instructor medical issues, must be entered here.

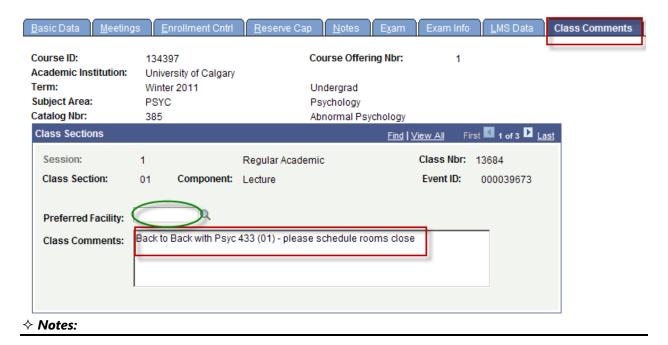

### ► Preferred Facility

If a specific centrally controlled space is desired, it can be requested by specifying it in the Preferred Facility field.

## **Fees, Reserve Capacities and Restrictions**

Please consult the Scheduling website to enter this information: <a href="https://www.ucalgary.ca/calendar-scheduling/">https://www.ucalgary.ca/calendar-scheduling/</a> Please note these cannot be added to the course once students are registered.

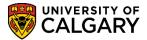

## **Maintain Schedule of Classes**

The Maintain Schedule of Classes is used to adjust the schedule of classes that already have class meetings scheduled. The pages are identical to those in **Schedule New Course**. For screenshots of *Maintain Schedule of Classes*, see Schedule New Course.

# **Navigation:**

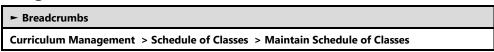

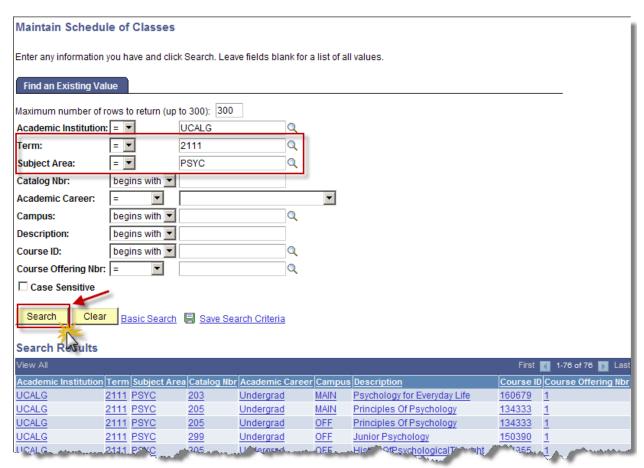

The search returns the list of courses that have been scheduled for the term for the specified subject.

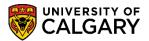

## **Schedule Class Meetings**

This component is used similarly to the previous two components with some exceptions.

- Used when scheduling courses with combined sections. See Section: Combined Sections.
- Alternating Week meeting patterns can be setup within this component.

## **Navigation:**

► Breadcrumbs

Curriculum Management > Schedule of Classes > Schedule Class Meetings

## **Alternate Weeks**

This page allows the user to specify the alternating week pattern that the class will be taught (i.e. every other week or every three weeks). The system will generate meeting patterns in the schedule to reflect each of the weeks to be scheduled.

The following outlines the two steps necessary for scheduling alternating weekly patterns; scheduling even weekly patterns first then, scheduling odd weekly patterns after. When scheduling alternating weeks, PeopleSoft will not schedule any alternating dates during Reading Week or Reading Day.

## Step One: Schedule the Even Labs (e.g. B02) from Schedule Class Meetings tab

Enter the applicable Term, Subject Area, Catalog Nbr and click Enter or Search (e.g. 2197 Fall 2019, CHEM 209). Click the **Search** button.

Search

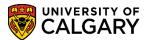

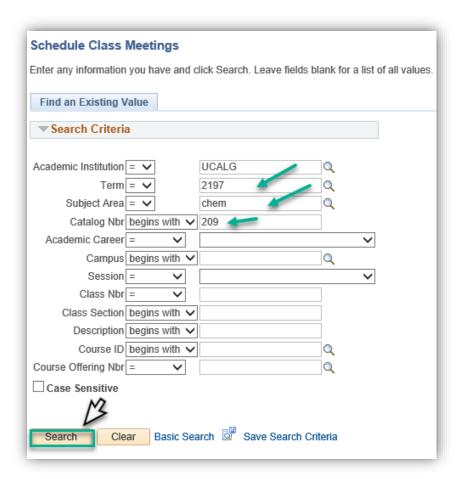

The Search Results will display a grid of Lectures, Labs and/or Tutorials associated with the class. For this first step, schedule the alternating weekly labs for the **even numbered labs first**. For this example, CHEM 209 has 20 labs (B01-B20) therefore schedule the even lab first (e.g. B02). Click the **B02** link.

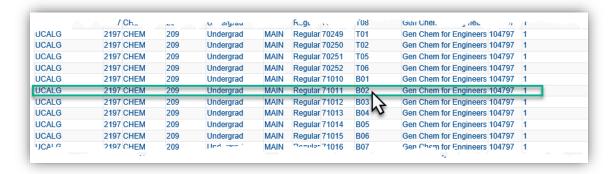

# **Training Guide**

### **SA - Timetabling**

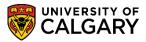

Note the class section is TBA; nothing has been scheduled. PeopleSoft will automatically be set to TBA for any previously scheduled alternating weekly patterns from previous terms. Begin with the Alternate Weeks tab in Schedule Class Meetings. Click the **Alternate Weeks** tab.

Alternate Weeks

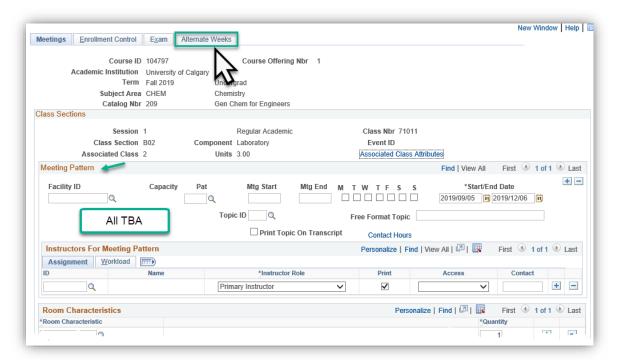

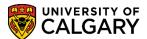

## Click Look up Alternating Week Pattern.

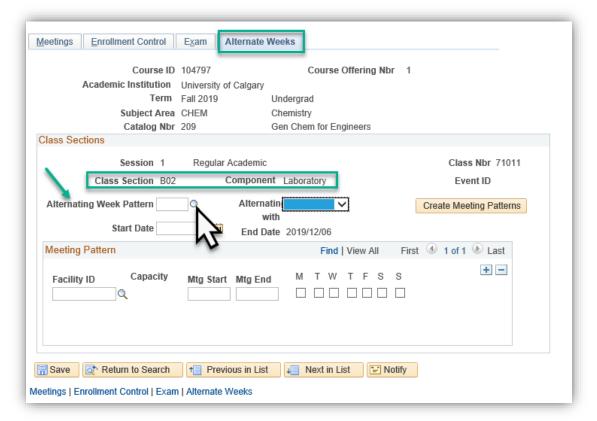

The most common type of Alternating Week Pattern is ALT2 - Alternate Week - Every 2 Weeks. Click the **ALT2** link.

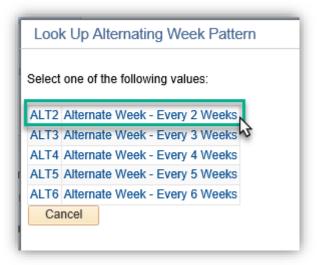

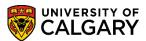

Click the **Alternating with** list. When scheduling the first (even) lab do not make a selection from the Alternating With list of options; leave this blank. Click the **Laboratory** object.

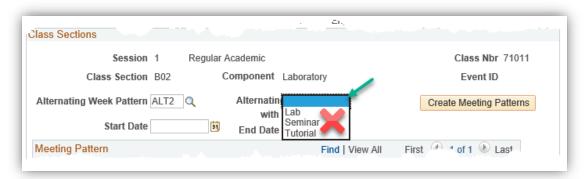

Click the **Calendar Start Date** button and select the date the lab will begin. For this example, since it is an even lab (B02) we will select the second week of September, since the odd lab will begin in the first week of September therefore they will alternate even and odd. Click the **16** link.

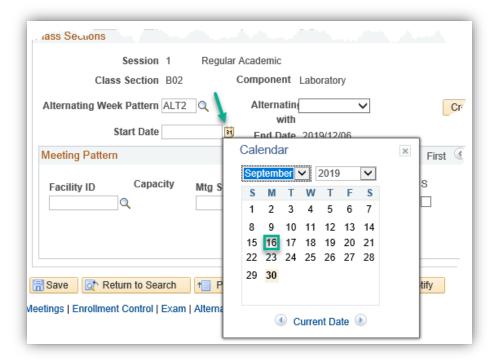

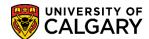

Note the start date is now 2019/09/16 and the end date defaults to the end of the term 2019/12/06. For your convenience, it is recommended that you enter the Facility ID at this time as it will be entered automatically. Click the **Look up Facility ID** button.

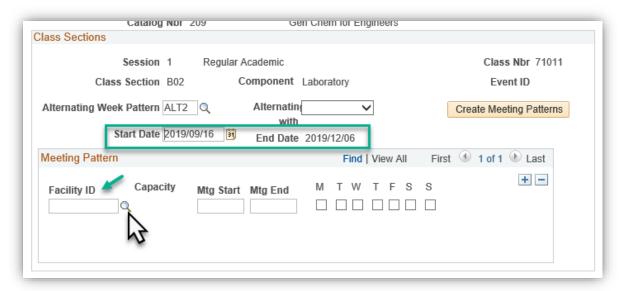

Enter the Facility ID (e.g. EEEL) and the Room (e.g. 225) and press Enter or Lookup. Additionally, if you know the Facility ID and Room number you can enter it directly. Click the **Look Up** button. Click the facility link (e.g. EEEL 225).

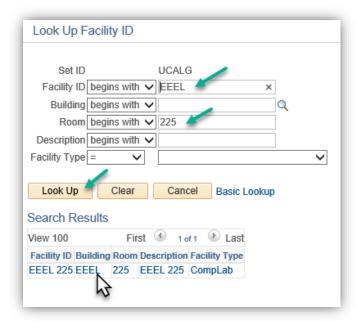

## **Training Guide**

### SA - Timetabling

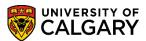

Enter the desired meeting start and end times (e.g. 8:00am to 10:50am) and the meeting weekday(s) (e.g. Monday). Once all the information has been entered, you can continue. Click the **Create Meeting Patterns** button.

### Create Meeting Patterns

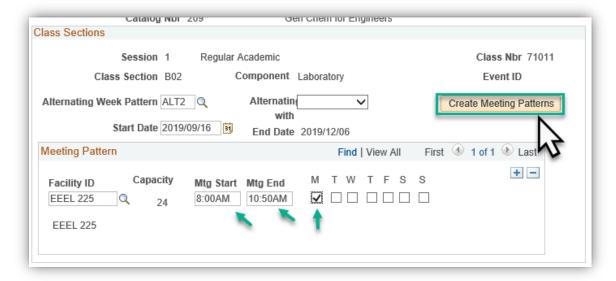

Confirm the alternating meeting dates on the Meetings tab. Click the **Meetings** tab.

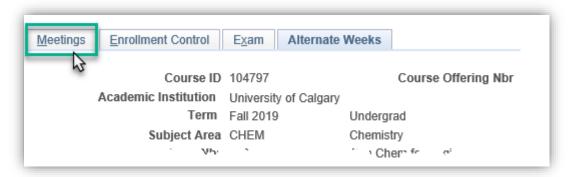

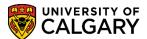

For this example there have been six dates created for the even alternating weekly meeting pattern. Click the **View All** link.

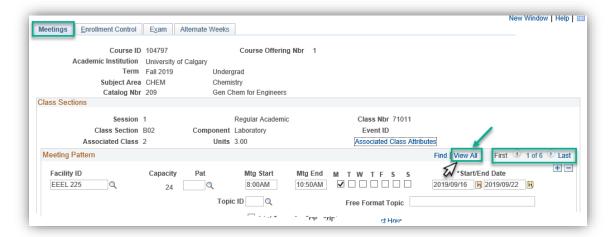

Note the first date for the meeting pattern is displayed 2019/09/16 September 16, 2019. Scroll down to verify the additional dates (e.g. September to December 2019). Note there is only one even date in November as PeopleSoft has automatically skipped reading week.

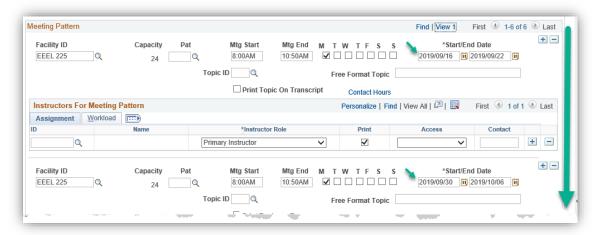

# **Training Guide**

## **SA - Timetabling**

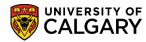

Once the alternating week pattern for the even dates have been verified, save the information. Click the **Save** button.

Save

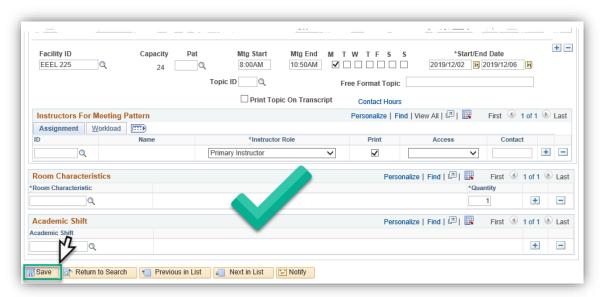

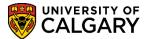

### Step Two: Schedule the Odd Labs (e.g. B01) from Schedule Class Meetings tab

The next step of the process will be to schedule the odd labs (e.g. B01). Enter the same Term (e.g. 2197 Fall 2019), Subject Area (CHEM) and Catalog Nbr (e.g. 209). Press Enter or Search. Click the **Search** button.

Search

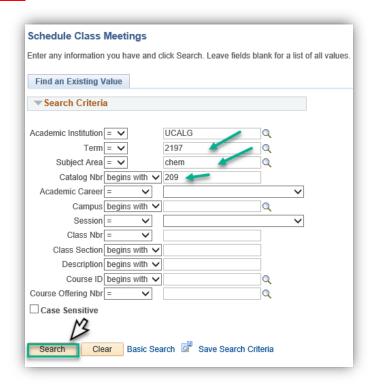

Scroll down the grid and select the odd numbered lab (e.g. B01) to schedule it alternatively from the even lab previously scheduled. Click the **B01** link.

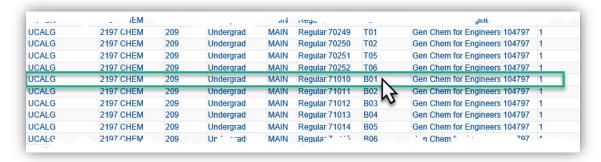

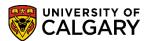

Note the class section for Lab B01 is TBA; nothing has been scheduled. PeopleSoft will automatically be set to TBA for any previously scheduled alternating weekly patterns from previous terms. Click the **Alternate Weeks** tab.

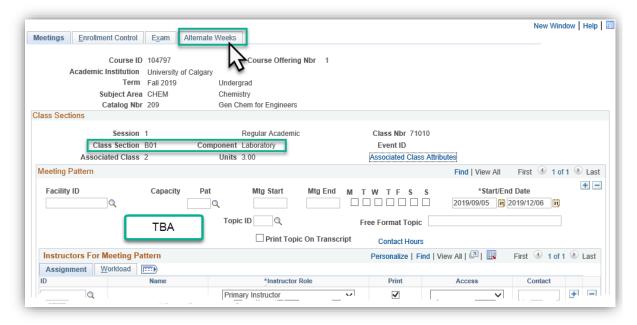

Click the **Look up Alternating Week Pattern** button. Since you will be alternating this with the previous lab, select ALT2 - Alternate Week - Every 2 Weeks. Click the **ALT2** link.

Click the **Alternating with** list. Since you will be alternating this lab with the previously scheduled even lab, select the Lab option from the Alternating with options. Click the **Lab** list item.

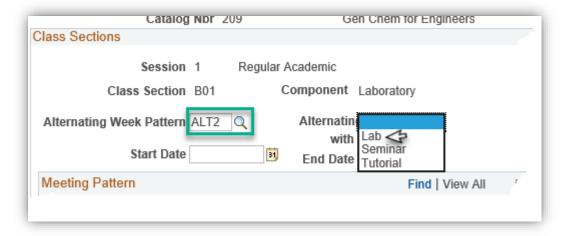

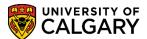

Click the **Calendar Start Date** button. Select the applicable date for the first week of the odd lab (e.g. September 9, 2019). Click the **9** link.

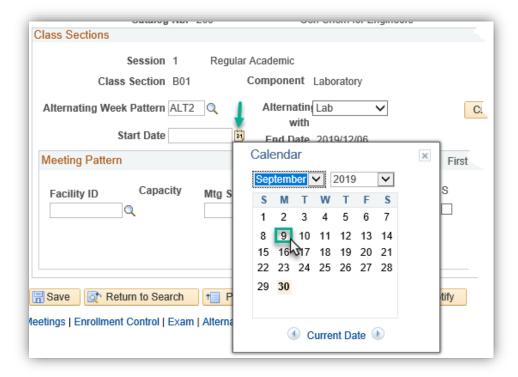

Note the start date for the odd alternating week is now 2019/09/09 and the end date defaults to the end of the term 2019/12/06. Enter the same Facility ID as the even lab. You can select it or enter it directly. Click the **Look up Facility ID** button and enter the same facility (e.g. EEEL 225) as per the odd pattern.

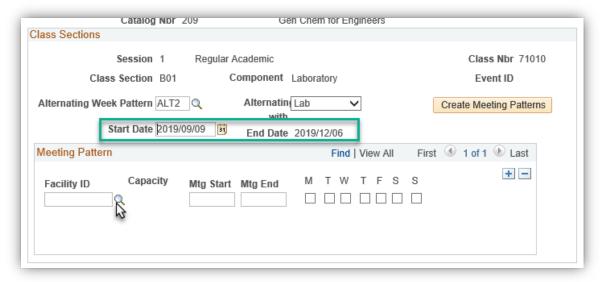

# **Training Guide**

### SA - Timetabling

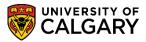

Enter the applicable meeting start and end times as per the even lab and create the meeting patterns. Click the **Create Meeting Patterns** button.

## Create Meeting Patterns

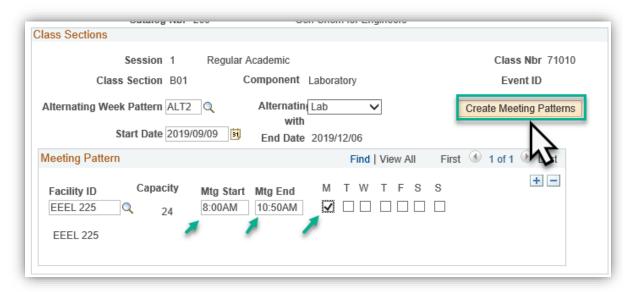

Verify the accuracy of the meeting patterns on the Meetings tab. Click the **Meetings** tab.

Meetings

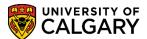

Note there have been six alternating labs scheduled. Click the **View All** link. Scroll down to confirm the dates of the alternating odd dates. Note the date for November Reading week will not been included in the pattern.

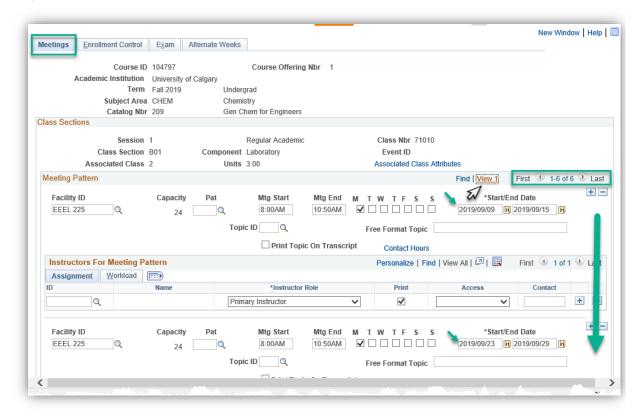

After verifying the odd alternating week dates, save the information. Repeat this same process for any other alternating weekly labs you have. Click the **Save** button.

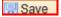

### ♦ Notes:

#### **►**Create Meeting Patterns

This button will generate the schedule based on the Alternating Week Pattern selected. Labs have to alternate with labs and tutorials have to alternate with tutorials.

**Note**: Once the meeting patterns have been generated, any changes to the meeting pattern information must be manually entered on the meeting pattern page.

#### ►Start Date

A start date must be specified as some sections start the first week and some sections start the second week.

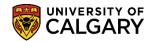

# **Update Sections of a Class**

This component can be used to quickly update class status and class enrollment limits.

# **Navigation:**

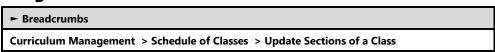

#### Class Status

Class types (enrollment or non-enroll), Class Status, Class Associations, Consent and Auto Enrollment can be changed on this page.

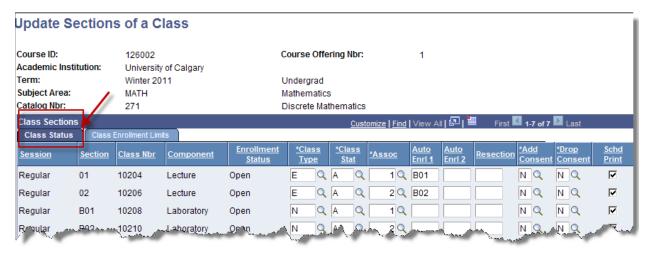

### ♦ Notes:

► This page provides a summary of the fields populated in **Schedule New Course** – **Basic Data**.

### **Class Enrollment Limits**

Use this page to adjust the enrollment limits, waitlist capacity and view current enrollment/waitlist totals for each section of a course.

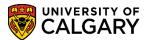

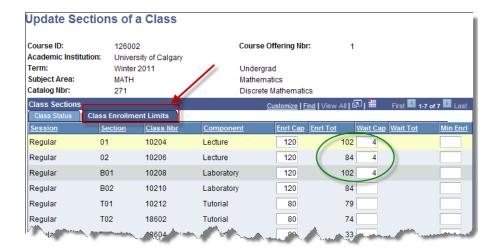

#### ♦ Notes:

► This page is a summary of the fields populated in **Schedule New Course** – **Enrollment Cntrl**.

# **Adjust Class Associations**

The class association stores default information from the Course Catalog and allows exceptions to be entered for the related class sections. In most cases information on the Class Association and Class pages will never be changed. Class requisites will be updated as required.

# **Navigation:**

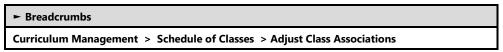

#### Class Associations

The Class Association page allows the approved units, progress units, course count and other unit related values to be altered. This page is maintained by the Scheduling Office; view only access for faculty and departments.

# **Training Guide**

## **SA - Timetabling**

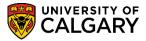

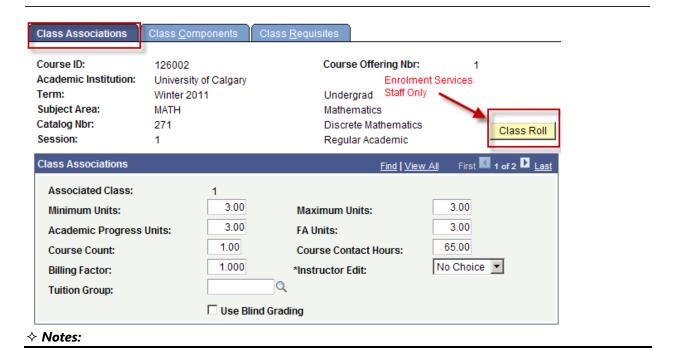

## ► Class Roll (Used by Enrolment Services Staff only)

Changes to the defined units can be updated to the student record using the class roll.

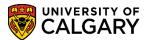

## **Class Components**

This page shows the approved components and associated information for the related sections. If the approved components change for a term (i.e. LEC/LAB – offer only LEC in spring) then it is updated here by the Scheduling Office staff and applies only to that term and class association. Faculty and departments have view access only.

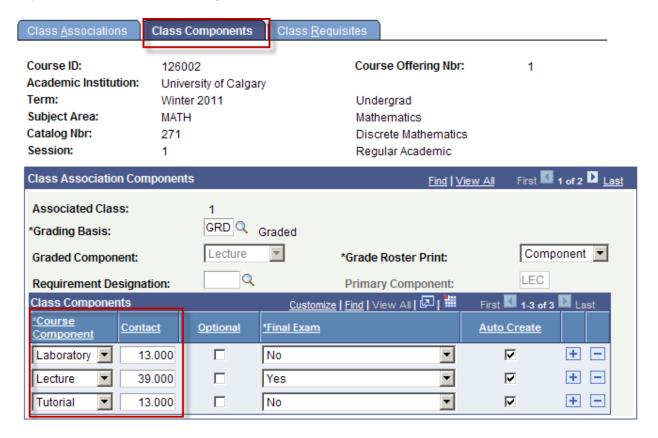

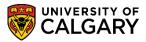

## **Class Requisites**

This page displays the Enrollment Requirements for the specific class.

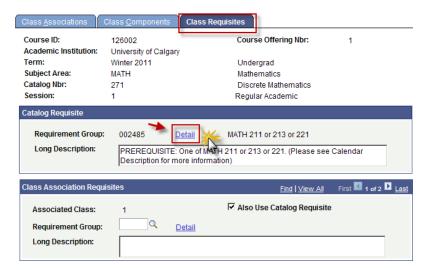

## **Enrollment Requisite Summary:**

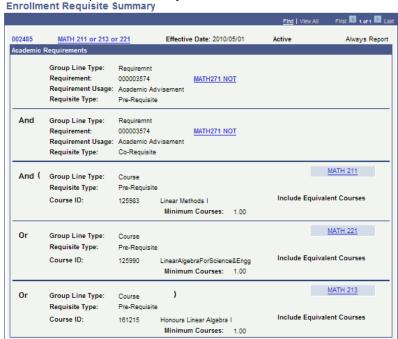

#### ♦ Notes:

#### **►** Detail

This will open the Enrollment Requisite Summary Page. See Section: Course Requirements.

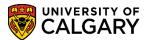

## **View Class Meetings**

This page provides an easy way of viewing all of the meetings scheduled for a course. So not sure how you want to change this, but it's not as simple as just pulling up the class event table.

# **Navigation:**

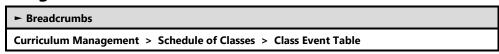

#### **Class Event Table**

This page displays the days and time for the event. When using the class event table, it requires an event ID in order to find out what class is conflicting with the room that the scheduler has input. For example, if you receive a conflict while scheduling, note the event ID#; navigate to Class Event Table, insert the ID# and this table will indicate the room the class is already booked in.

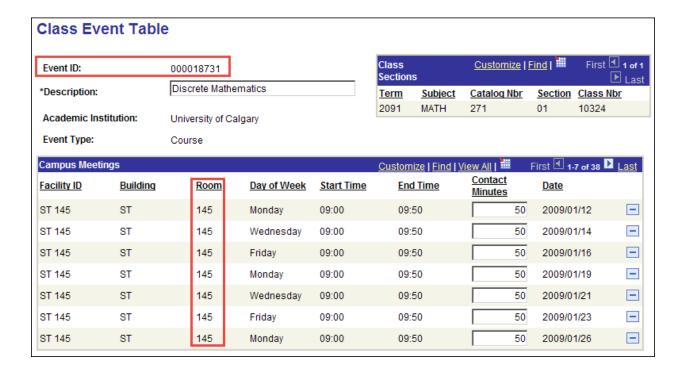

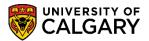

# 7 – Dynamic Class Dates

The Student Administration System allows the definition of terms, sessions, and academic calendars. These three elements are used to determine the significant dates and time periods within each defined session such as: deadlines for drops, withdrawals, last day to register, etc.

A dynamic academic calendar provides more flexibility than static default dates based on term and session structure. In a dynamic academic calendar (courses that are setup using the Non-Standard or Group Study Program), flexible rules are established called dynamic class date rules which enable the ability to dynamically calculate cancel, withdrawal, and drop deadlines and other default dates. These rules can then be applied to calculate the default calendar dates for individual classes. Consequently, the academic institution can create classes that begin and end at various times throughout a session, then dynamically calculate the default dates for individual classes based on the dynamic date rules assigned to classes. The calculations can be overridden on a case-by-case basis.

### 1. Class Section Dynamic Dates

For individual class sections that will have dynamic class dates, use the Dynamic Class Data page to view the deadline dates for the class section.

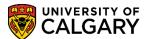

# **Class Section Dynamic Dates**

This page is used to view the deadline dates set based on the section start and end dates.

## **Navigation:**

► Breadcrumbs – Enrollment Requirements

Curriculum Management > Dynamic Dates > Class Section Dynamic Dates

## **Dynamic Class Data**

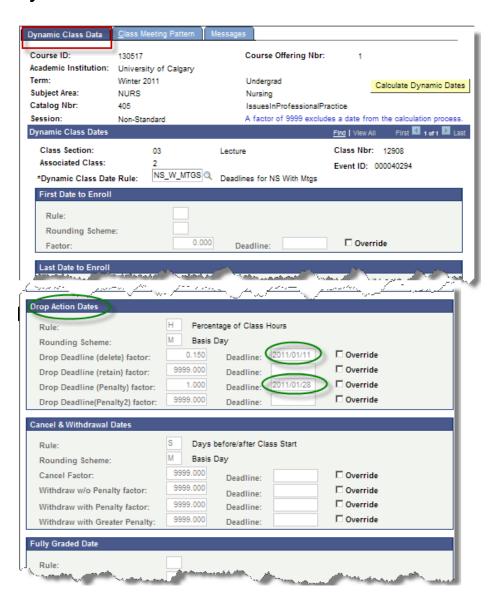

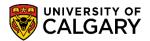

## **Class Meeting Pattern**

Class Meeting Pattern displays the start and end date of the class section, as well as the class meeting pattern detail for all sections scheduled for that class.

If the deadlines have already been calculated for the class section, this helps determine if the calculated deadlines are appropriate or whether the deadlines have to be overridden or a different rule has to be applied to the class section.

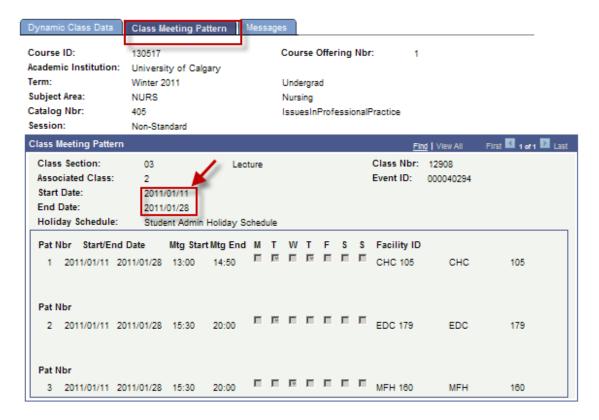

#### ♦ Notes:

► This page is for information purposes only to help determine if the deadline dates that have been calculated are appropriate.

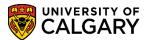

## 8 - Combined Sections

Class sections that are offered at the same time in the same location, e.g. cross-listed and concurrently offered courses, must be set up as combined sections. To combine class sections, each class is associated to a Combined Section ID. Information about the combined room and enrollment capacities can then be entered which will impact registration.

#### 1. Combined Sections Table

Within this page, the combined section ID is generated which is a unique identifying number which is used to link the class sections that are being defined.

### 2. Identify Combined Sections

To combine classes, this page is used to select the two or more classes to be taught together and to define their combined enrollment limits.

## **Define Combined Sections**

# **Navigation:**

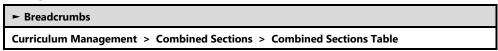

## **Page: Combined Sections Table**

Within this page, you maintain the Combined Sections ID numbers and description.

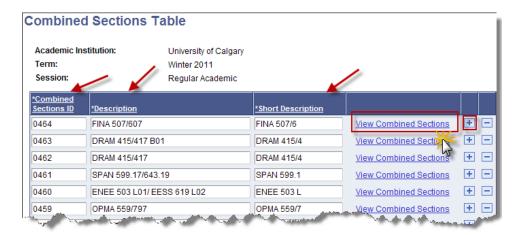

#### ♦ Notes:

► View Combined Sections Link: This link leads to the *Identify Combined Sections Page* for that ID number.

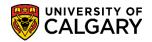

# **Identify Combined Sections**

In order to combine class sections the following criteria must be met:

- The classes must have identical meeting pattern information (including: days, times, dates, instructors).
- The classes must be in the same session.

For combined classes that maintain the Meeting Pattern and Instructor edits, any changes made to the meeting pattern information for one section will automatically be synchronized to all of the associated class sections.

## **Navigation:**

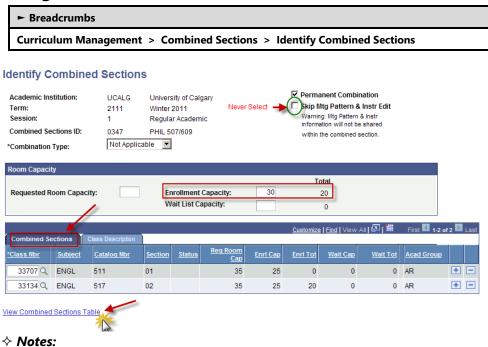

## **►** Enrollment Capacity

This controls the combined enrollment of the associated classes. Both the class enrollment limit and the combined limit will be enforced during registration for classes.

#### **►View Combined Sections Table**

This links back to the Combined Sections Table. See Define Combined Sections.

#### **►** Combination Type

The Combination Type isn't applicable in this component. Combined Sections will be considered permanent combinations and maintained in the Term Roll process.

#### ► Permanent Combination

The combined section combination will be maintained during the term roll process. Sections will remain combined unless the user removes the combination.

#### ► Skip Mtg Pattern & Instr Edit (should never be touched)

This functionality would be used if the classes are only being grouped for the purpose of controlling the combined enrollment, and are not scheduled at the same day/time/room.

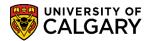

## **Class Description**

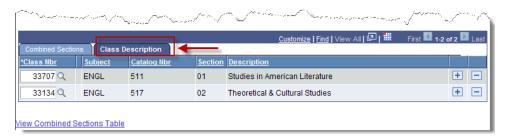

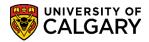

# 9 - Class Cancellation

When a class is cancelled all currently enrolled or waitlisted students will automatically be dropped from the class.

### 1. Notify Scheduling Office

Prior to cancelling a class, departments must notify the Scheduling Office.

## 2. Notify Students

When a class section is being cancelled, the instructor or department administrator can notify the students by going to the Faculty Center and emailing the students using the information from the class roster.

### 3. Cancel Class

A Faculty or Department can cancel classes if required.

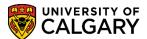

## **Notify Students**

The notification tool is available within the Class Roster, which is found in the Self Service Faculty Center.

## **Navigation:**

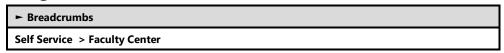

Click on Class Roster beside the selected class:

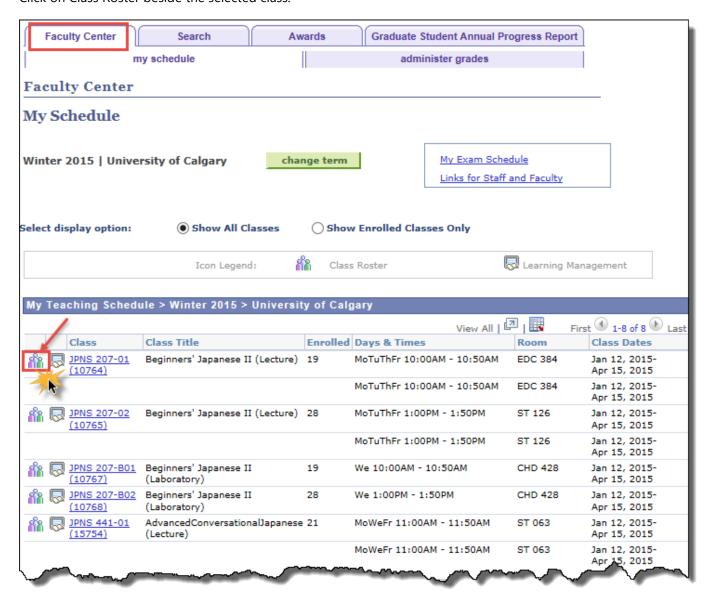

No Special Format must be selected for the selection column to appear

## **Training Guide**

### **SA - Timetabling**

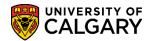

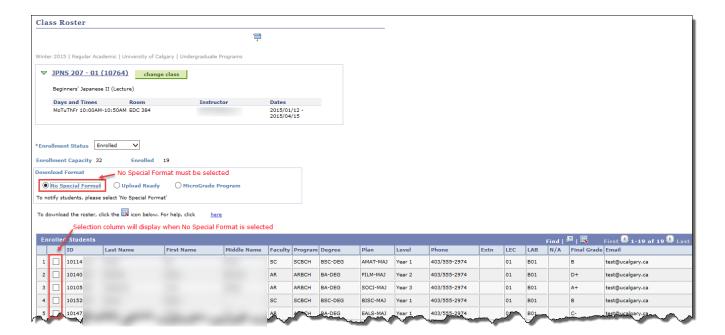

To notify students, please select 'No Special Format'

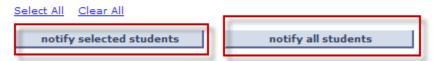

You can select either notify all students or selected students.

#### ♦ Notes:

### ► Notify Enrolled Students

All enrolled students have a University of Calgary email account and the system will send the email to this account, no exceptions.

## Notification Page - (Send Email Page):

The Notification will automatically default to your email id, this cannot be changed. To: will also auto populate your email id and this can be removed or additional email ids included. The BCC will automatically list the selected students to be notified. The Subject can be edited as desired. Include the message text and any signature desired.

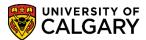

#### Class Roster

#### **Send Notification**

Type e-mail addresses in the To, CC or BCC fields using a comma as a separator.

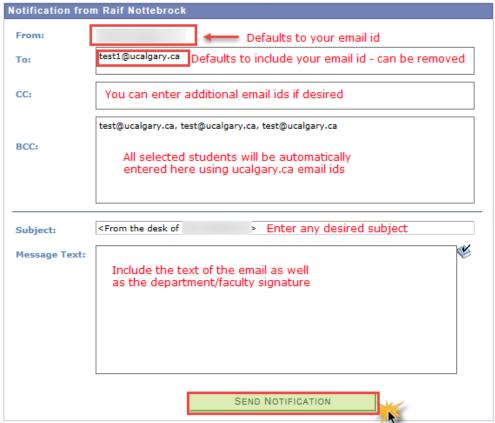

#### **♦ Notes:**

## ► Send Notification:

Copy the student's email addresses and paste them into another email account if you would prefer using a generic dept/faculty email account.

.

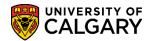

## **Cancelling a Class**

The Cancel Class function is part of the Schedule Class Meetings. This is used to cancel a class in which students are already enrolled.

## **Navigation:**

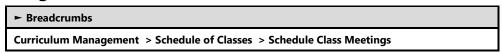

## **Page: Enrollment Control**

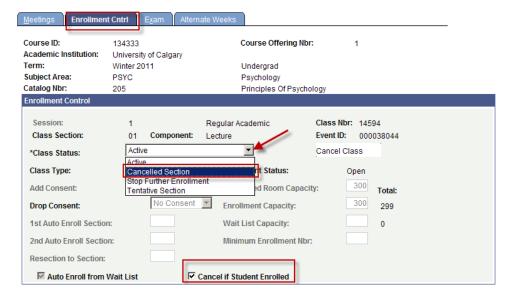

#### ♦ Notes:

- ► Steps involved to cancel a class are
  - check 'Cancel If Student Enrolled' if receive message that there are students enrolled
  - change class status
  - click the Cancel Class button.

#### **►** Cancel if Student Enrolled

If enrollment has begun for a class which is to be cancelled, then this checkbox must be checked in order to cancel the class. This check box is considered a safety mechanism to prevent accidental cancellation of a class. If this check box isn't checked and you try to cancel the class the following error will occur.

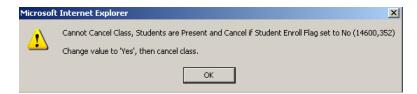

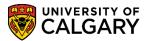

#### ► Cancel Class Button

To cancel a class where students are registered the 'Cancel Class' button must be used, this will drop all of the currently enrolled students from the class. Please ensure that all components of the course are cancelled as well. For instance, if there is a lecture and lab in the class, please cancel both components.

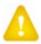

## **Important Note:**

Cancelled sections should be removed from the Maintain Schedule of Classes Meetings page for new terms only. Once students have view access to the Schedule of Classes, the section may be cancelled only. The section may be removed from the subsequent Fall/Winter or Spring Summer term schedule. Reference the job aid on the Student and Enrolment Services > Student Administration (PeopleSoft Campus Solutions) training guides.

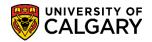

# 10 - Course/Class Inquiry Screens

This series of inquiry pages allow staff to search and view class and instructor information.

## 1. Class Search

Users can search the class schedule for a term to find information about classes. The class search pages are the same pages that are available to students through the Student Self Service.

#### 2. Browse Catalog

Users may also browse the Course Catalog to access course information and class details.

### 3. Instructor Schedule

This component provides the ability to view an instructor's schedule for a term.

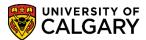

## **Class Search**

The Class Search offers a similar view of the Course Catalog to what the Student sees in the Student Self Service.

# **Navigation:**

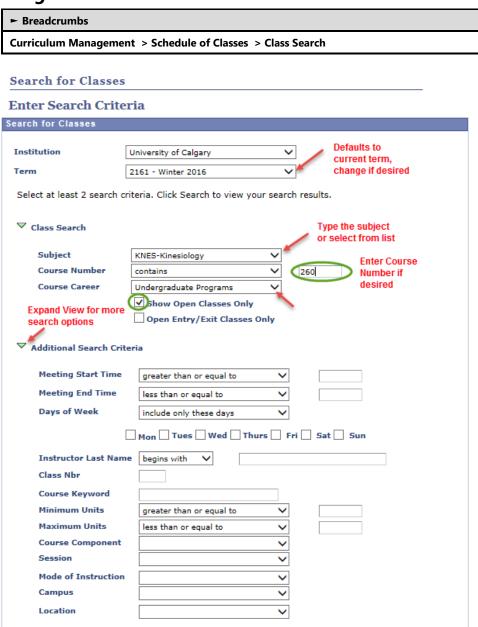

CLEAR

SEARCH

# **Training Guide**

## **SA - Timetabling**

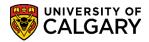

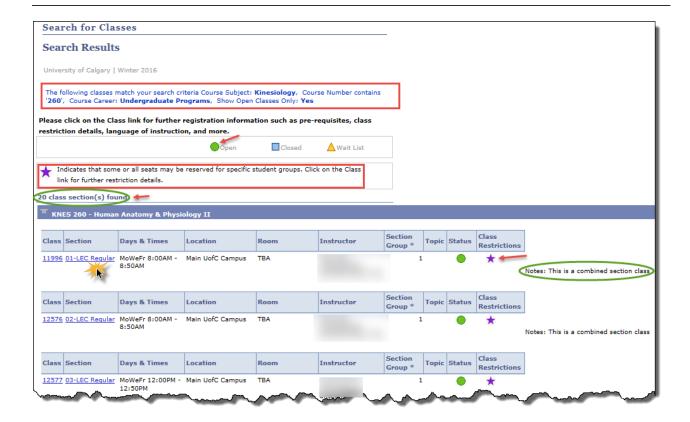

### ♦ Notes:

- ► The Section link can be used to view the Class Details.
- ► Note the Class Restrictions (Purple Star).
- ► Note if the class is a combined section class.

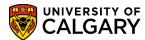

#### Search for Classes

#### Class Detail

#### KNES 260 - 01 Human Anatomy & Physiology II

University of Calgary | Winter 2016 | Lecture

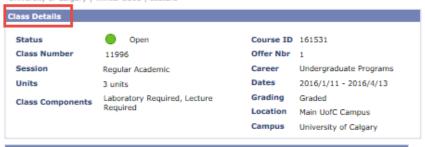

| meeting Information                   |      |            |                         |  |  |
|---------------------------------------|------|------------|-------------------------|--|--|
| Days & Times                          | Room | Instructor | Meeting Dates           |  |  |
| MoWeFr 8:00AM - 8:50AM                | ТВА  |            | 2016/01/11 - 2016/04/13 |  |  |
| Enrollment Information                |      |            |                         |  |  |
| Describe Marc 200 (Bloom to Helicant) |      |            |                         |  |  |

Enrollment Requirements Prerequisite: KNES 259. (Please see University Calendar for more description.)

Class Attributes Half-Course GFC Hours (3-2)

| Class Restric      | tions      |            |                   |               | Λ                   |
|--------------------|------------|------------|-------------------|---------------|---------------------|
| Restriction<br>Nbr | Start Date | End Date   | Reserved<br>Seats | Description   |                     |
| 1                  | 2014/04/01 | 2014/08/06 | 200               | Restricted to | KNES students only. |

| Class Availability        |     |                    |   |  |
|---------------------------|-----|--------------------|---|--|
| Combined Section Capacity | 400 | Wait List Capacity | 0 |  |
| Enrollment Total          | 0   | Wait List Total    | 0 |  |
| Available Seats           | 400 |                    |   |  |

| Combined Section           |                               |        |          |          |
|----------------------------|-------------------------------|--------|----------|----------|
| View Details               | Description                   | Status | Enrl Tot | Wait Tot |
| KNES 260-01 LEC<br>(11996) | Human Anatomy & Physiology II | Open   | 0        | 0        |
| KNES 260-02 LEC<br>(12576) | Human Anatomy & Physiology II | Open   | 0        | 0        |

#### Description

The instructional approach is a combination of systematic and regional anatomy and physiology with some surface anatomy and radiologic considerations. Physiology and anatomy of the cardiovascular, pulmonary, endocrine, renal and gastrointestinal systems as well as anatomy of the reproductive and integumentary systems and special senses will be covered. Laboratories utilize human tissue materials, anatomical models, charts, and prosected cadavers and cadaver specimens.

materials, anatomical models, charts, and prosected cadavers and cadaver specimens.

Prerequisite(s): Kinesiology 259.

Antirequisite(s): Credit Kinesiology 260 and any of Biology 305, Kinesiology 261, Medical Science 404, Zoology 269, 361, 363, 461, or 463 will not be allowed.

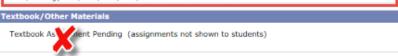

VIEW SEARCH RESULTS

# **Training Guide**

## **SA – Timetabling**

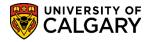

### ♦ Notes:

- ► Students are able to see the same pages. This is particularly useful if your role includes communicating with students.
- ► Note the details of the class restrictions and combined sections
- ► The description may contain antirequisites (reasons the course cannot be taken)

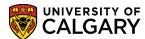

## **Browse Catalog**

Browsing the Course Catalog provides users with a list of courses offered at the institution. From this list users can view course details and access class sections.

## **Navigation:**

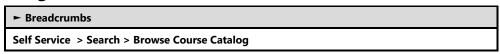

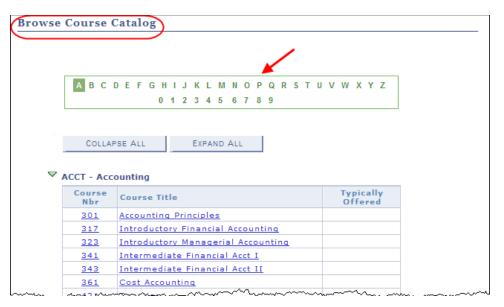

#### ♦ Notes:

► The list of courses displayed can be refined by selecting the appropriate letter from the alphabetical listing above the list of courses.

## **Training Guide**

### SA - Timetabling

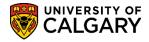

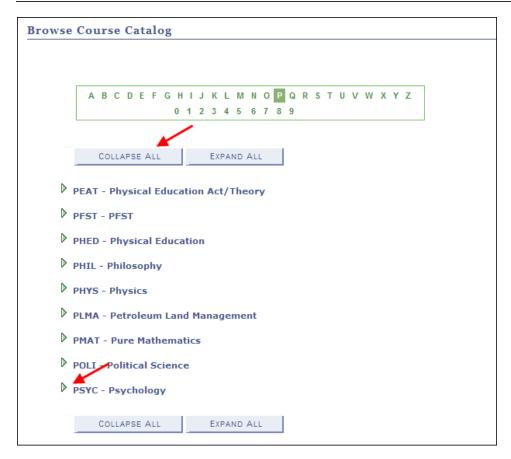

#### **♦ Notes:**

► The Collapse All button can be used to display just the list of courses alphabetically. From this list users may select the desired subject and see a list of course titles for that particular subject.

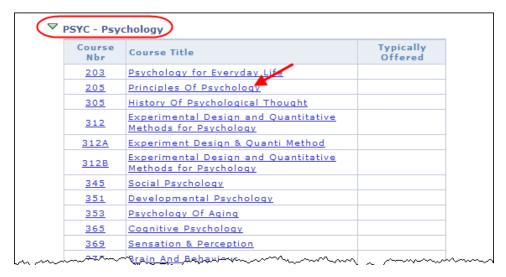

#### ♦ Notes:

► Course title link can be used to show the Course Details.

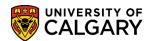

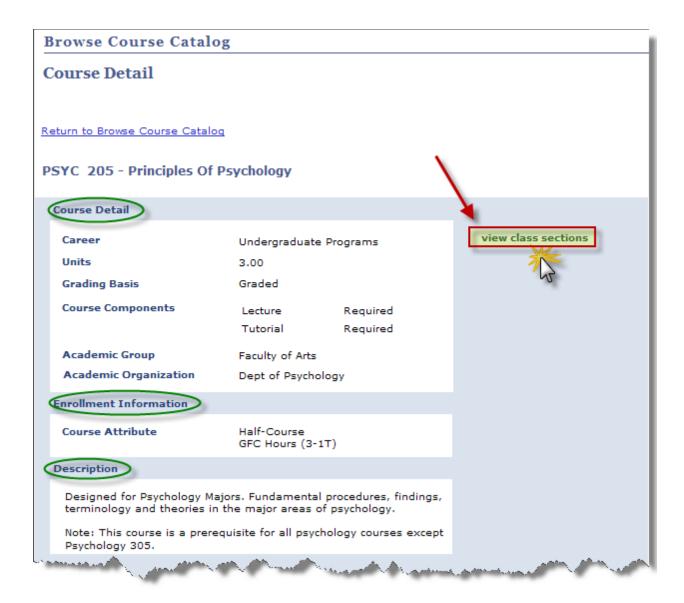

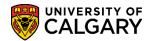

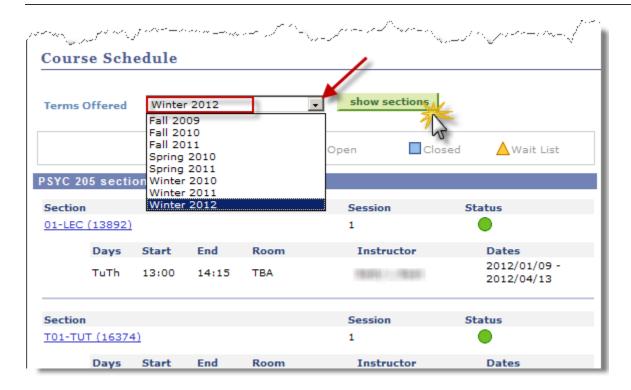

#### **♦ Notes:**

- ► The View Class Sections button displays the Course Schedule for a Term.
- ► The Show Sections button can be used to display all sections for the Term.
- ► Class detail information can be viewed when the Section link is selected.

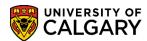

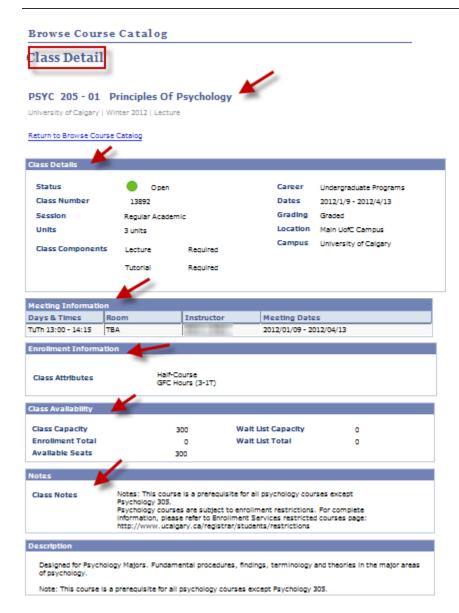

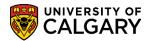

## **Instructor Schedule**

Department Staff can navigate to this page to view Instructor Schedules. This is for display only, and no data can be entered.

## **Navigation:**

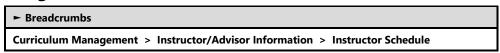

### **Instructor Schedule**

This page contains information related to the time and weekday schedule of the instructor.

#### Instructor Schedule

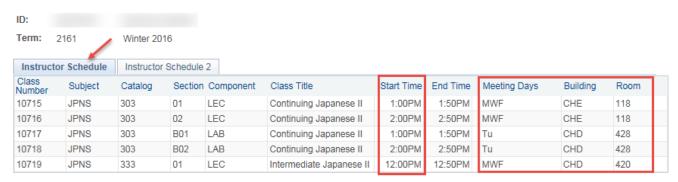

#### Instructor Schedule 2

This page contains information related to the session schedule of the instructor.

### Instructor Schedule

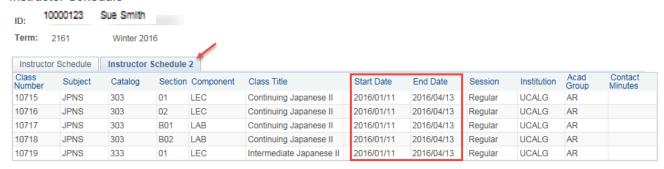

# 11 - Unlock Resource Queue

The resource queue is used to prevent the system from double booking facilities. When the system begins the process of saving changes to the class schedule, the system inserts a row in the resource queue table. This row signifies that someone within the organization is currently scheduling facilities. If another user

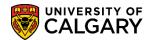

attempts to reserve the same facility the system will present them with a message that resources are currently being allocated to another process and they must wait. When the scheduling process completes, the row is removed from the Resource Queue table. On occasion, system-wide or local client workstation errors may cause the row to remain in the table, thereby preventing the scheduling of classes. The Schedule Office has the ability to unlock the Resource Queue. The Resource Queue Cleanup page is intended to allow a system administrator to view information about the lock and to unlock a resource.

## **Navigation:**

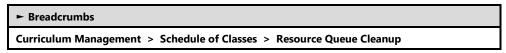

## **Unlock Resource Queue**

Staff will receive the following message when saving a class when the Resource Queue is locked; it indicates the User that has the Resource Queue locked and the date/time stamp the lock went into effect. If you receive this message, please notify Scheduling to unlock it.

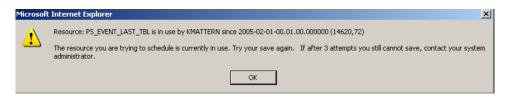

If the resource queue is not released within 5 minutes then the Sustainment Team can follow up if appropriate, using the 'Resource Queue Cleanup' to unlock the resource queue.

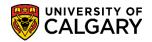

# 12 – Scheduling Reports and Queries

Several reports and queries have been designed for use at the University of Calgary. These reports can be run by Department and/or Faculty offices and the Scheduling Office.

## **Scheduling Reports**

#### 1. Course Summary List

Summary list of courses with basic course information and identifies whether these courses are scheduled for the selected term.

## 2. <u>Course/Class Requirements</u>

This report contains all of the course and class level restrictions that have been set for courses.

#### 3. Detailed Class Schedule

Using Excel, this provides a detailed listing of the class schedule used for editing and reviewing the details of the schedule for each class for a term. Please consult the Scheduling office if you have any issues running this report.

## 4. <u>Instructor Schedule Listing</u>

A list of an instructor's teaching assignments for one or more terms.

## 5. <u>List of Full Classes</u>

This report provides a listing of classes which are currently full.

#### 6. Non-Standard Class Dates

This report lists classes with non-standard class dates.

#### 7. Schedule of Classes (Timetable)

This report is a master schedule of classes for one or two terms. Provides a complete listing of all classes offered or can be run for a specific Department/Faculty.

## 8. Compare PeopleSoft/Astra

(Used by Enrolment Services Staff only).

### 9. Course & Sched. Inconsistency

(Used by Enrolment Services Staff only).

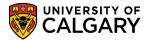

## **Queries**

## 1. Summary Class Time/ Registration

This query provides a summary listing of the scheduled classes with basic day/time/room and class enrollment information for a term.

### 2. List of Classes Without Rooms

This query provides a listing of classes without assigned rooms with related student registration information.

## 3. <u>List of Classes Over Room Capacity</u>

This query provides a listing of classes where the enrollment has exceeded the indicated room capacity.

### 4. List of Class Comments

This query provides a listing of the class comments that have been created for classes for a given term.

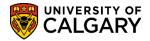

## **Scheduling Reports**

## **Navigation:**

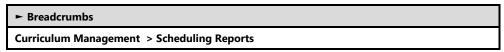

## **Scheduling Reports**

Scheduling Reports navigates to different available reports.

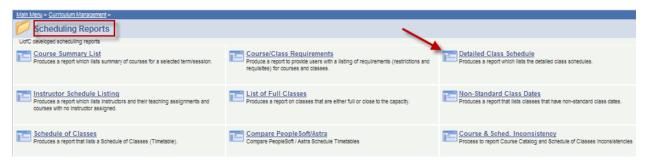

This page is an example of the run control page for the reports and where the user specifies the criteria. For this example we have used Winter 2016 and Faculty of Nursing.

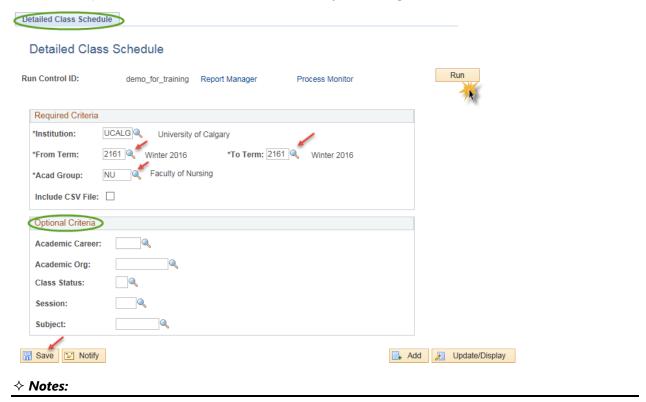

► Each report can be run based on the user specified information.

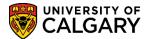

## **Queries**

## **Navigation:**

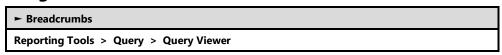

## **Query Viewer**

This page will be used to search for all queries associated to the timetabling process.

#### **Query Viewer**

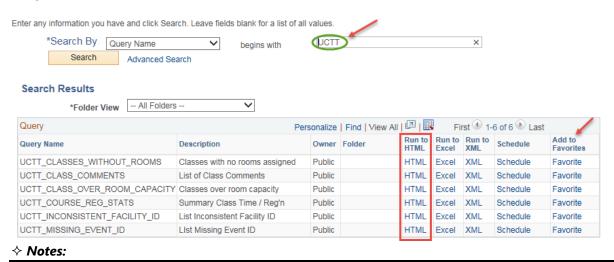

► Users can search for timetabling queries by entering UCTT in the 'begins with' field. This will only result in queries for timetabling.

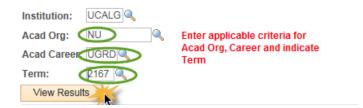

- ► The 'Run to HTML' option opens a new window where the Query results can be viewed or downloaded to either an Excel Spreadsheet or a Comma Delimited Text file.
- ► The 'Run to Excel' option allows users to download an excel file that can either be 'Opened' or 'Saved'. Once 'Saved', the columns can be sorted as required. You can also print the Query results using Excel's print function.
- ► Users can include the timetabling queries by clicking on Add to Favorites. These queries will always be listed on the search page as a Favorite.

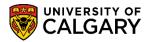

# Appendix I - Help

Student and Enrolment Services Training website - http://www.ucalgary.ca/registrar/training

#### **Instructor Checklist**

Department and Faculty schedulers can use the Instructor Checklist to ensure instructors are set up correctly in the system.

## **Timetabling Checklist**

Department and Faculty schedulers can use the Timetabling Checklist to ensure your course is scheduled correctly.

Scheduling Office Guidelines and Procures are also posted on the website as well as both checklists; Instructor Checklist and Timetabling Checklist.

Student and Enrolment Services > Student Administration (PeopleSoft Campus Solutions) Training Guides > Schedule of Classes – Timetabling

**IT Support Center** 

Phone: 220-5555 option Email: <u>itsupport@ucalgary.ca</u>

**Enrolment Services** 

Email: <a href="mailto:schedule@ucalgary.ca">schedule@ucalgary.ca</a>

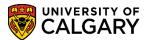

# **Appendix II – Instructor Roles**

Instructor roles are not tied to payroll information for a person. The application of an instructor role is based on the following guidelines.

#### A. Teaching Roles

The following instructor roles are considered teaching roles and apply to people who are involved in the teaching activity of a section. Do not use these instructor roles for people who need access to class lists for marking or are otherwise assisting the teaching instructor. People indicated with the following teaching roles will be included in reports of teaching activity.

## PI Primary

Used when only one instructor is teaching a section. **Don't enter more than one PI instructor per section.** 

#### **AL** Alternate

Used when two or more instructors are teaching one section, but are not in the classroom at the same time. Can also be used when instructors split the teaching of a section over time, for example, one teaches the first half of a term and the other teaches the second half of a term. **For each instructor attributed with an AL instructor role, indicate a percentage of time spent in the classroom teaching.** Percentages can be input on the Workload Tab of the Instructors for Meeting Pattern on the Meetings page in Maintain Schedule of Classes or Schedule Class Meetings.

#### SI Simultaneous

Used when two or more instructors are teaching one section simultaneously. For each instructor attributed with an SI instructor role, indicate a percentage of time spent in the classroom teaching. Percentages can be input on the Workload Tab of the Instructors for Meeting Pattern on the Meetings page in Maintain Schedule of Classes or Schedule Class Meetings.

Used when the section is taught on a one-on-one basis with students (individual instruction). In this case enter 100% workload for each SI instructor listed.

## **TA** Teaching Assistant

TA can be used instead of PI in the case of a teaching assistant teaching a laboratory or tutorial section. **Do not enter TA in sections where the TA is not teaching.** 

In the cases where more than one TA is teaching one section, please indicate a percentage of time spent in the classroom teaching. Percentages can be input on the Workload Tab of the Instructors for Meeting Pattern on the Meetings page in Maintain Schedule of Classes or Schedule Class Meetings.

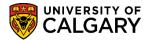

## **B. Non-Teaching Roles**

The following instructor roles are considered non-teaching roles and apply to people who are assisting with a section. This would include people who are markers, need access to class lists, Blackboard, etc. People indicated with these non-teaching roles will not be included in reports of teaching activity.

#### CO Coordinator

Can be used for people who are lab coordinators.

### **RD** Reader/Demonstrator

Can be used for people who are markers or general assistants to the class.

#### PERCENTAGE WORKLOAD

Used for multiple entries of instructors (SI, AL or TA) in one section. A percentage workload reflects the amount of time an instructor is teaching a class. The following examples represent instructors entered in one section.

**Example 1**: Two instructors are teaching one section at the same time.

| Smith, John   | SI | 100.0000 |
|---------------|----|----------|
| Roberts, Jane | SI | 100.0000 |

**Example 2**: Two instructors are teaching one section at the same but Roberts is present only 50% of the time.

| Smith, John   | SI | 100.0000 |
|---------------|----|----------|
| Roberts, Jane | SI | 50.0000  |

**Example 3**: Four instructors are teaching one 3 hour section per week; different teaching workloads.

| Smith, John   | SI | 100.0000 (3 hours per week for 13 weeks-entire term) |
|---------------|----|------------------------------------------------------|
| Roberts, Jane | SI | 54.0000 (3 hours per week for 7 weeks)               |
| Jones, Jack   | SI | 23.0000 (3 hours per week for 3 weeks)               |
| Lee, Joe      | SI | 8.0000 (3 hours for one week)                        |

**Example 4**: Three TA instructors are teaching one section at the same but Jones is present only 25% of the time.

| Smith, John   | TA | 100.0000 |
|---------------|----|----------|
| Roberts, Jane | TA | 100.0000 |
| Jones, Jack   | TA | 25.0000  |

**Example 5**: Three instructors are teaching one section alternately.

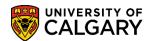

| Smith, John   | AL | 33.0000 |
|---------------|----|---------|
| Roberts, Jane | AL | 33.0000 |
| Jones, Jack   | AL | 33.0000 |

**Example 6**: Three TA instructors are teaching one section alternately.

| Smith, John   | TA | 33.0000 |
|---------------|----|---------|
| Roberts, Jane | TA | 33.0000 |
| Jones, Jack   | TA | 33.0000 |

**Example 7**: Two instructors are teaching one section alternately

| Smith, John   | AL | 65.0000 |
|---------------|----|---------|
| Roberts, Jane | AL | 35.0000 |